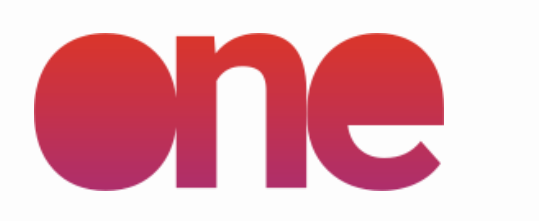

# **App User Guideline**

WWW.IREWIND.COM JUNE 2022

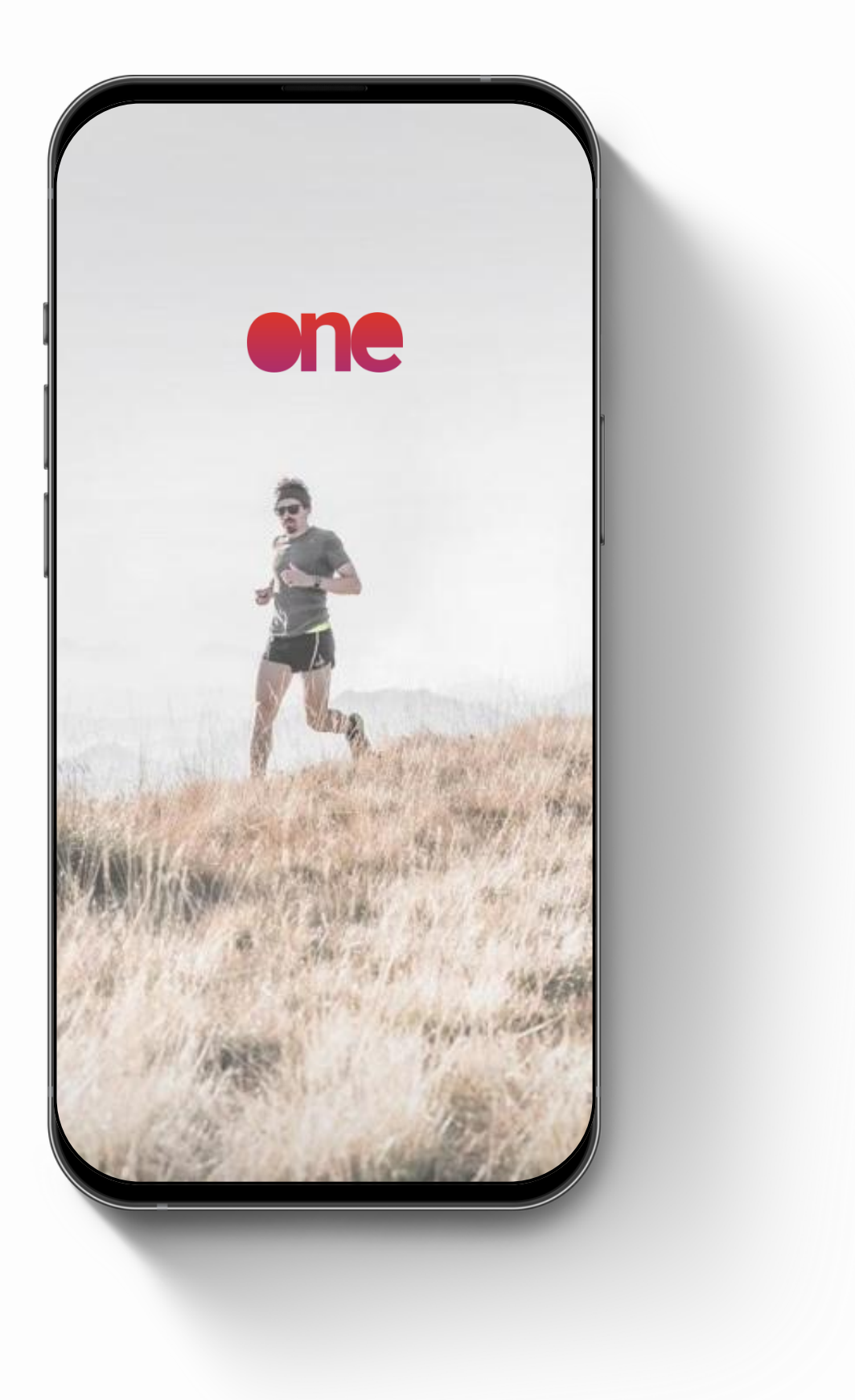

iREWIND ONE - APP VERSION 2.0.0

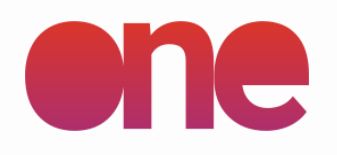

### **FILMING**

**After updating the Android OS to the latest version, please verify these critical settings are correctly set.**

**The settings define how the app performs while the phone is charging and can dramatically alter the quality of the footage recorded or cause unwanted lags in the app**

## **critical settings USING THE APP**

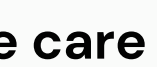

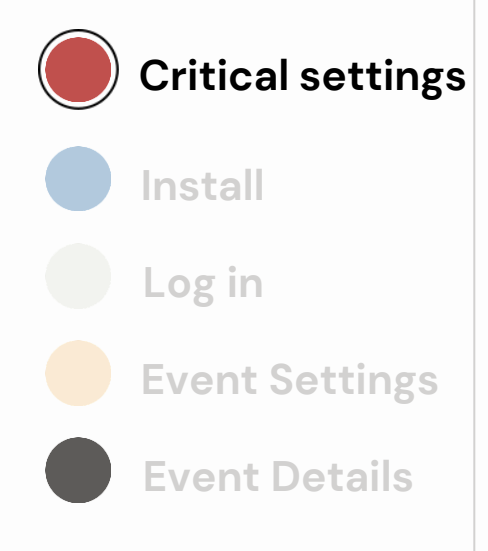

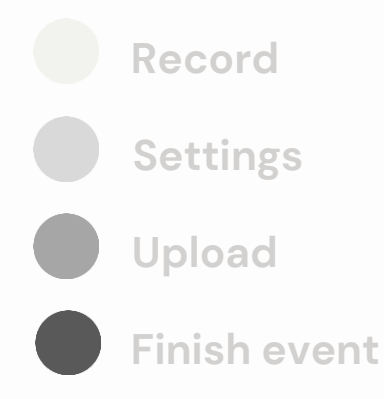

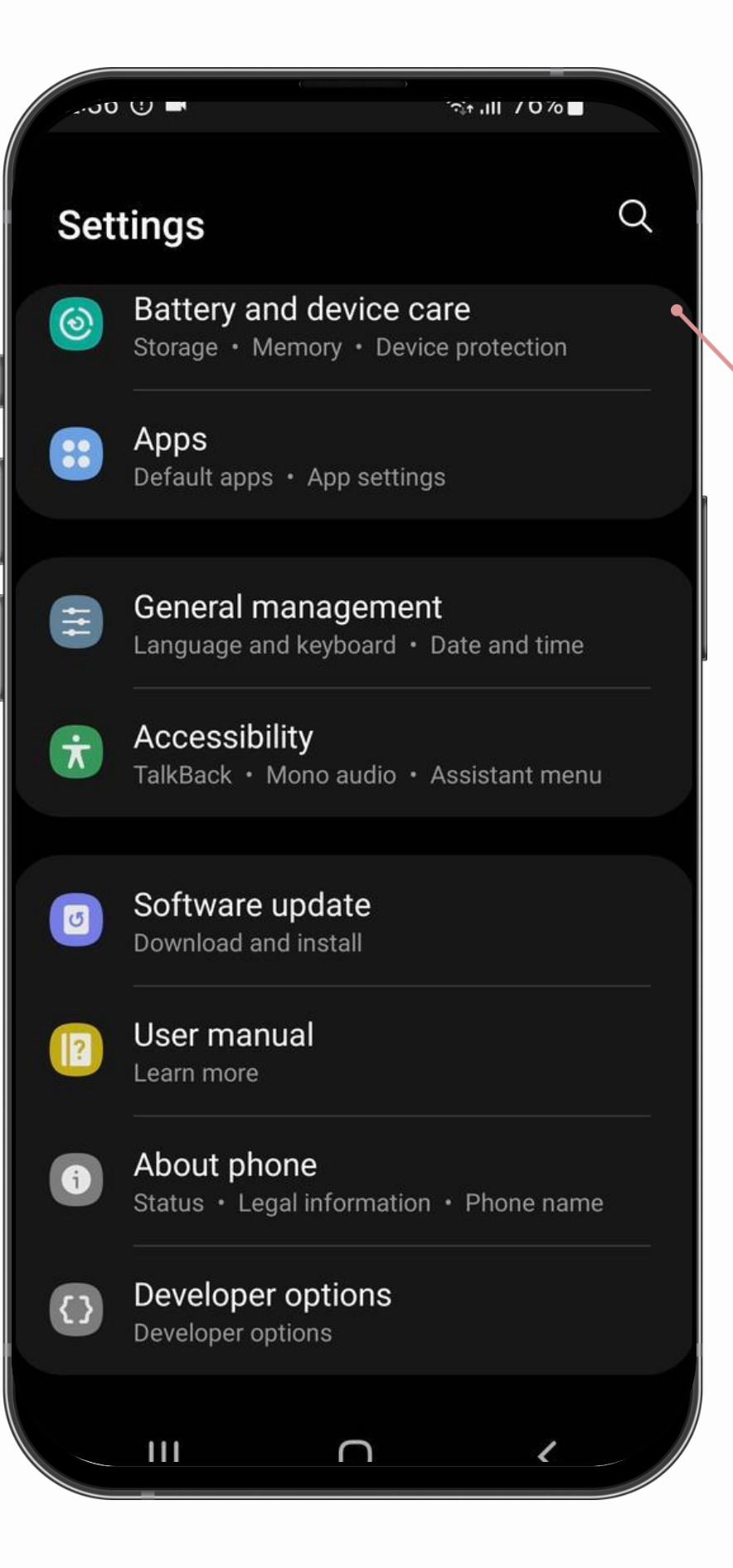

### **Battery and device care**

please check the settings under this tab, according to the following steps

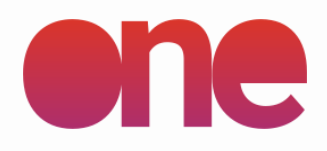

### **FILMING**

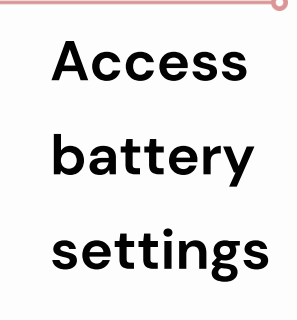

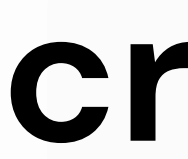

## **critical settings USING THE APP**

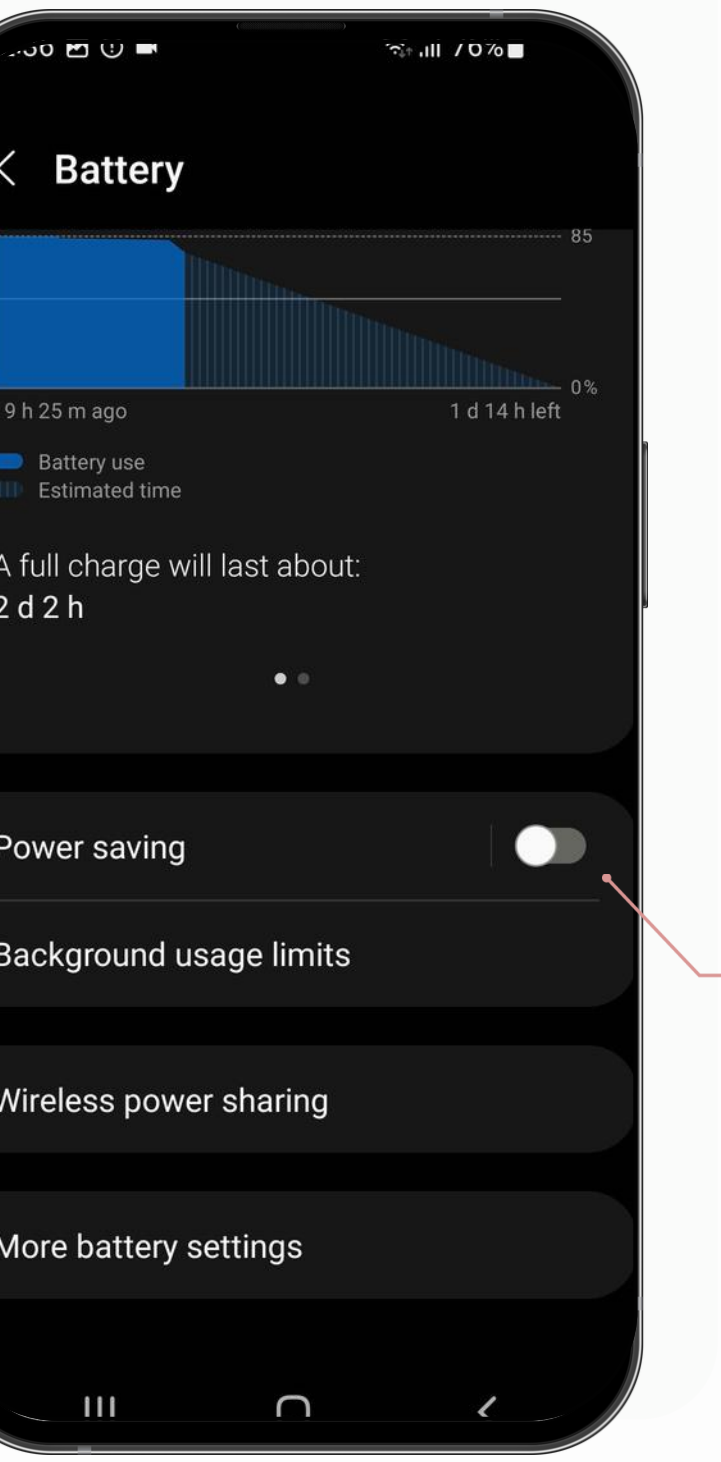

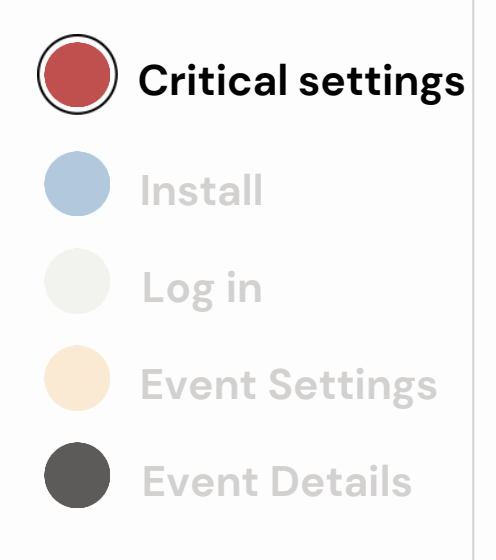

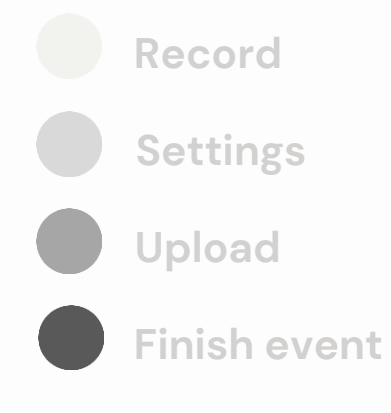

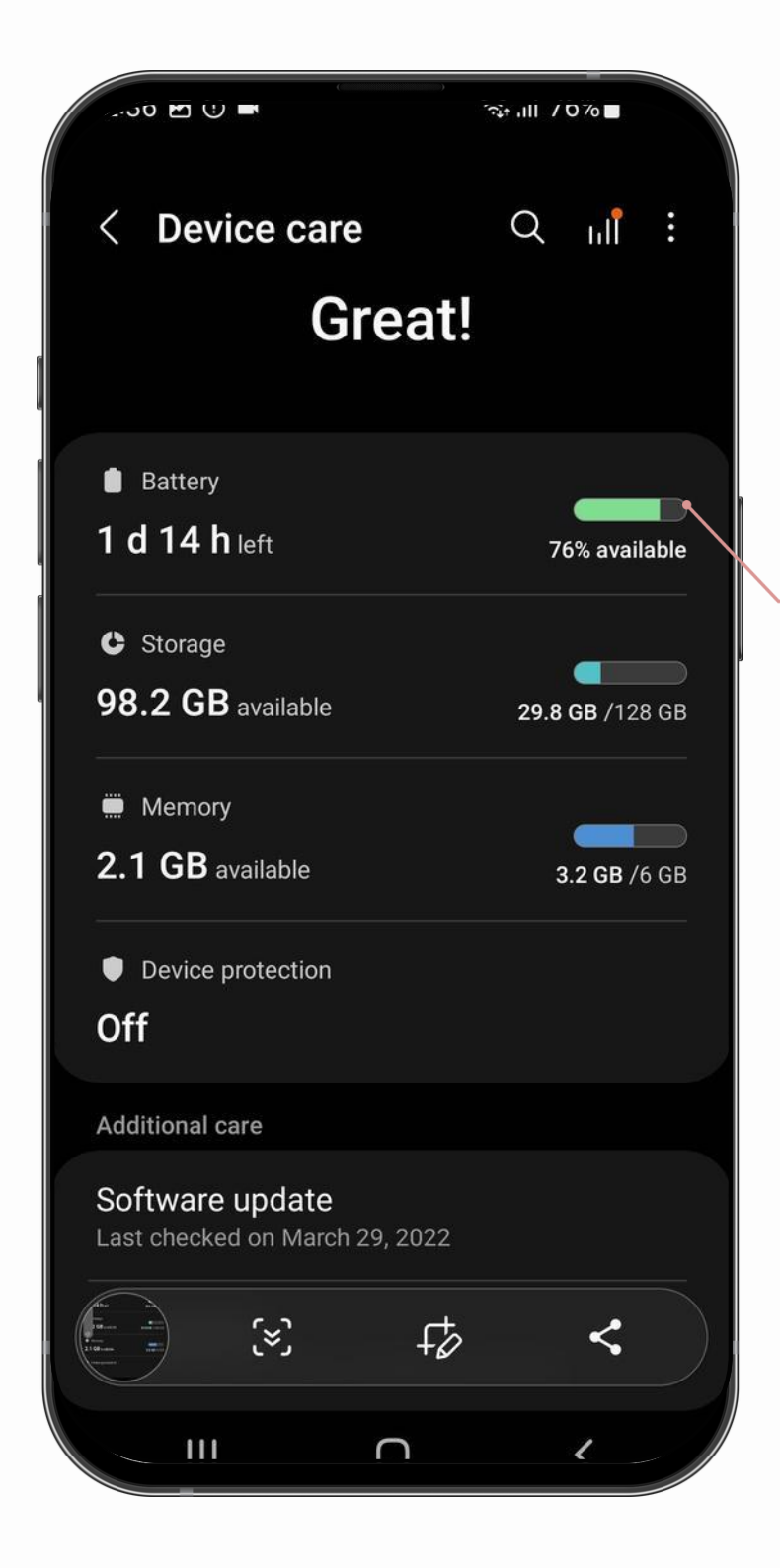

**Toggle off Power Saving and check particular settings**

-0

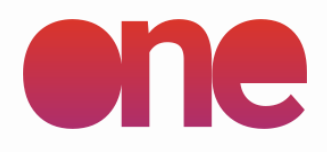

### **FILMING**

## **critical settings USING THE APP**

**Replicate these power saving settings for your phone** 

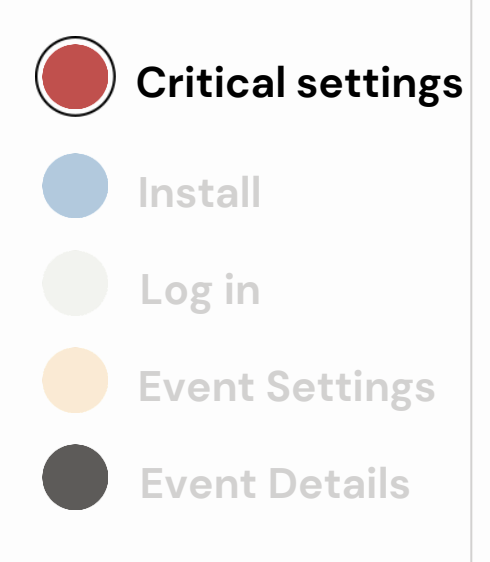

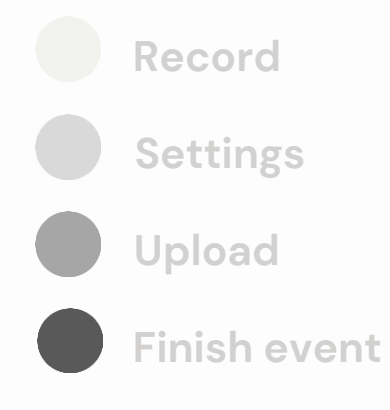

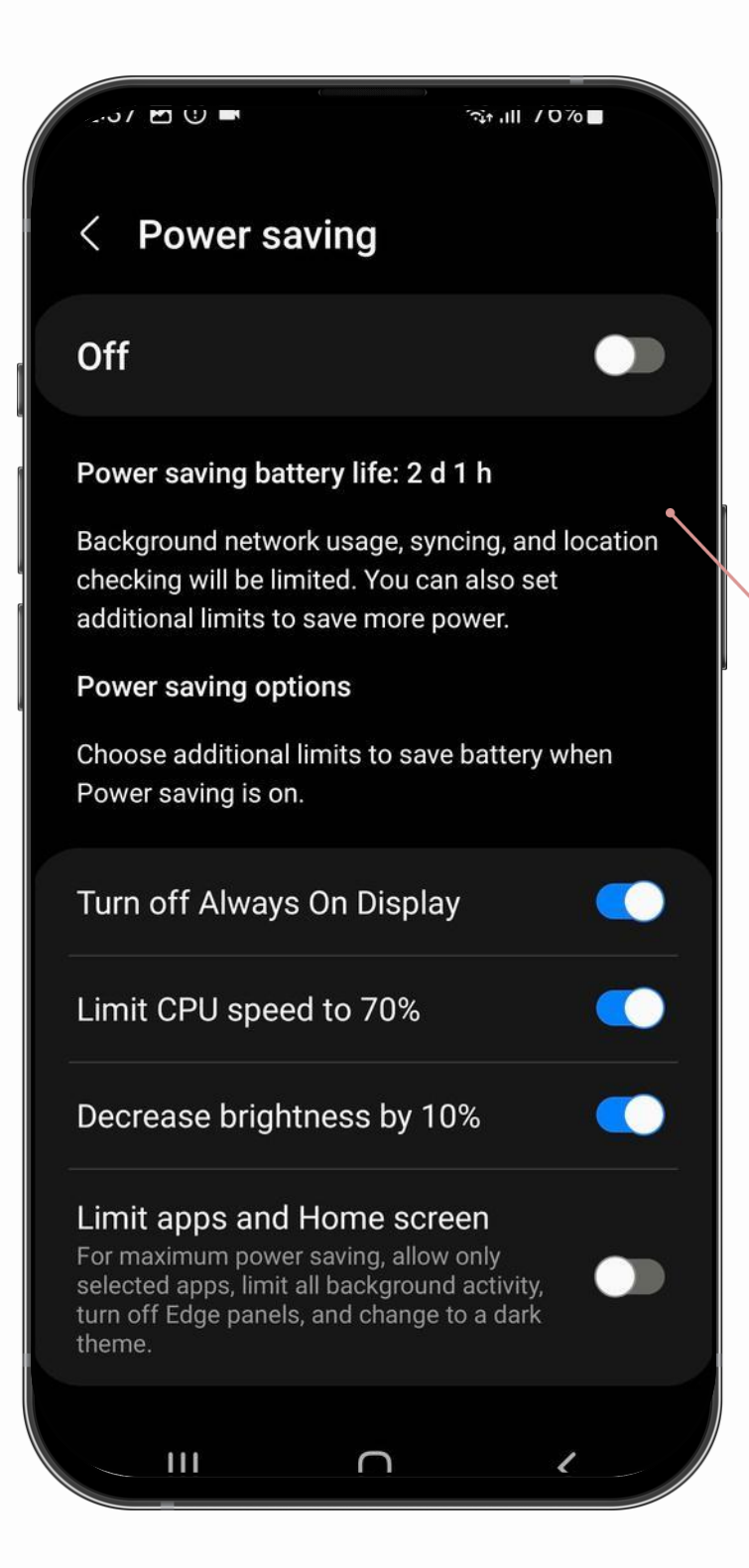

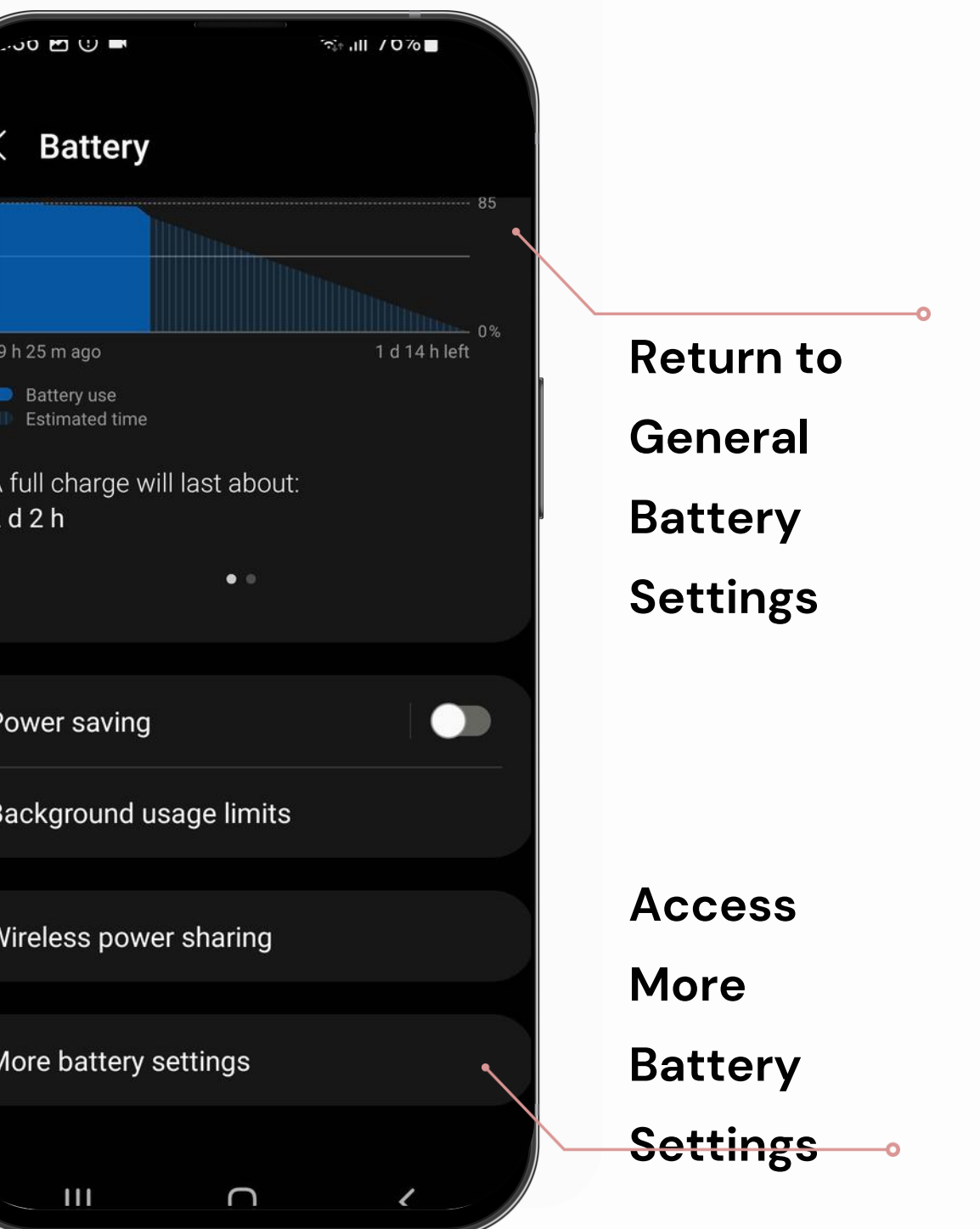

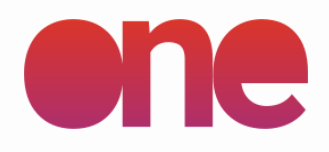

### **FILMING**

## **critical settings USING THE APP**

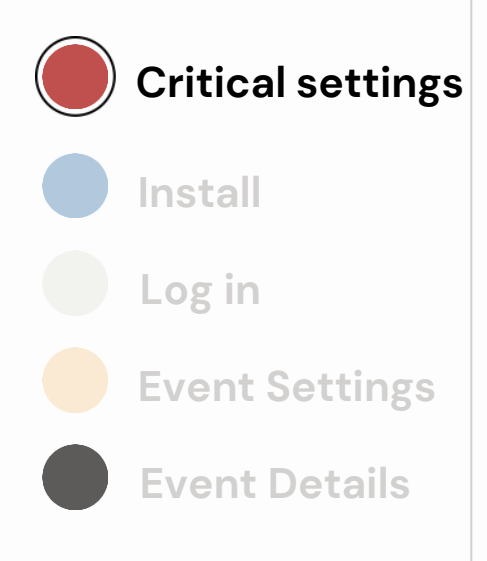

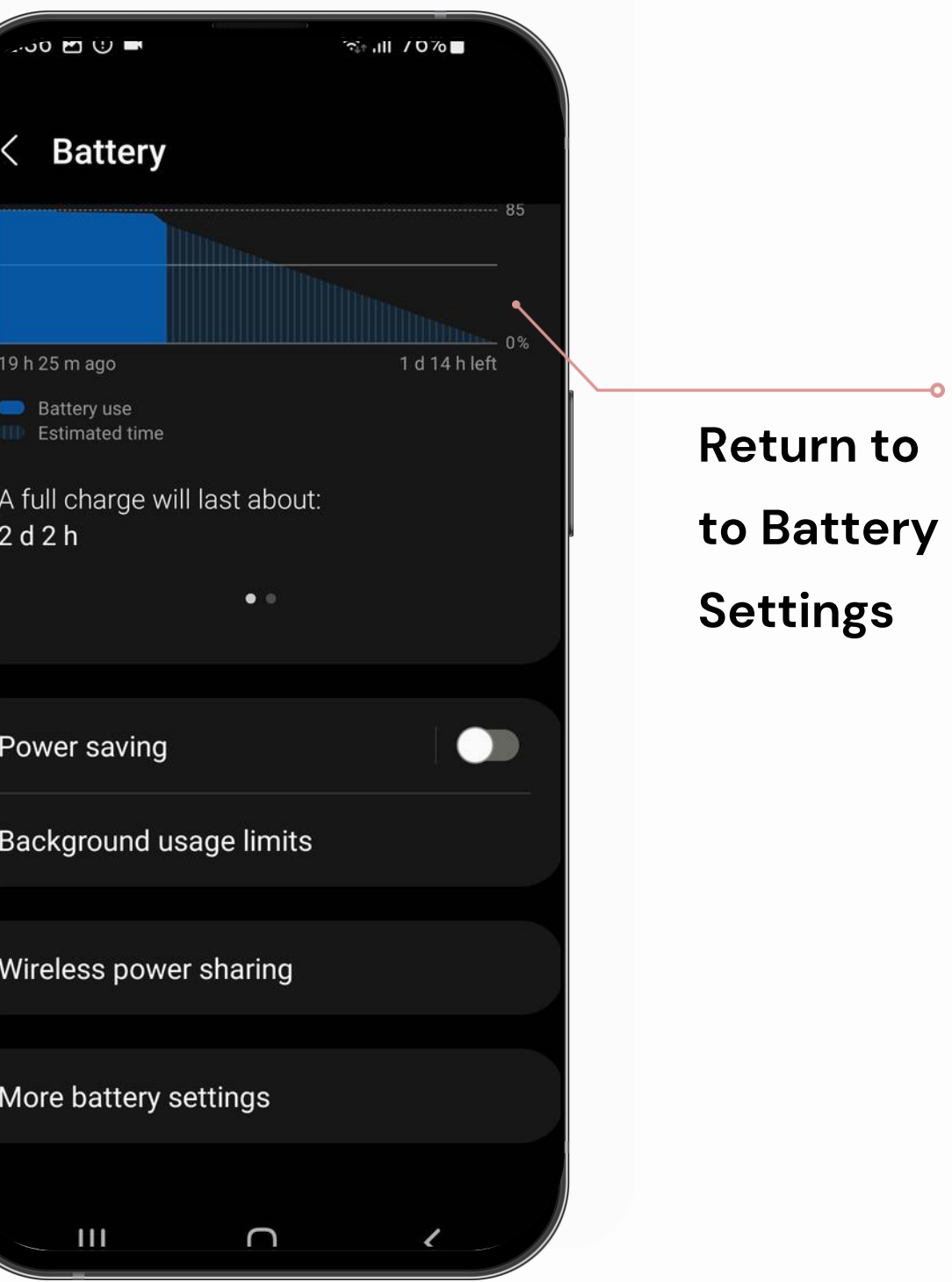

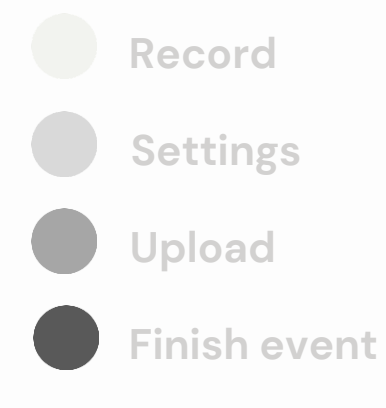

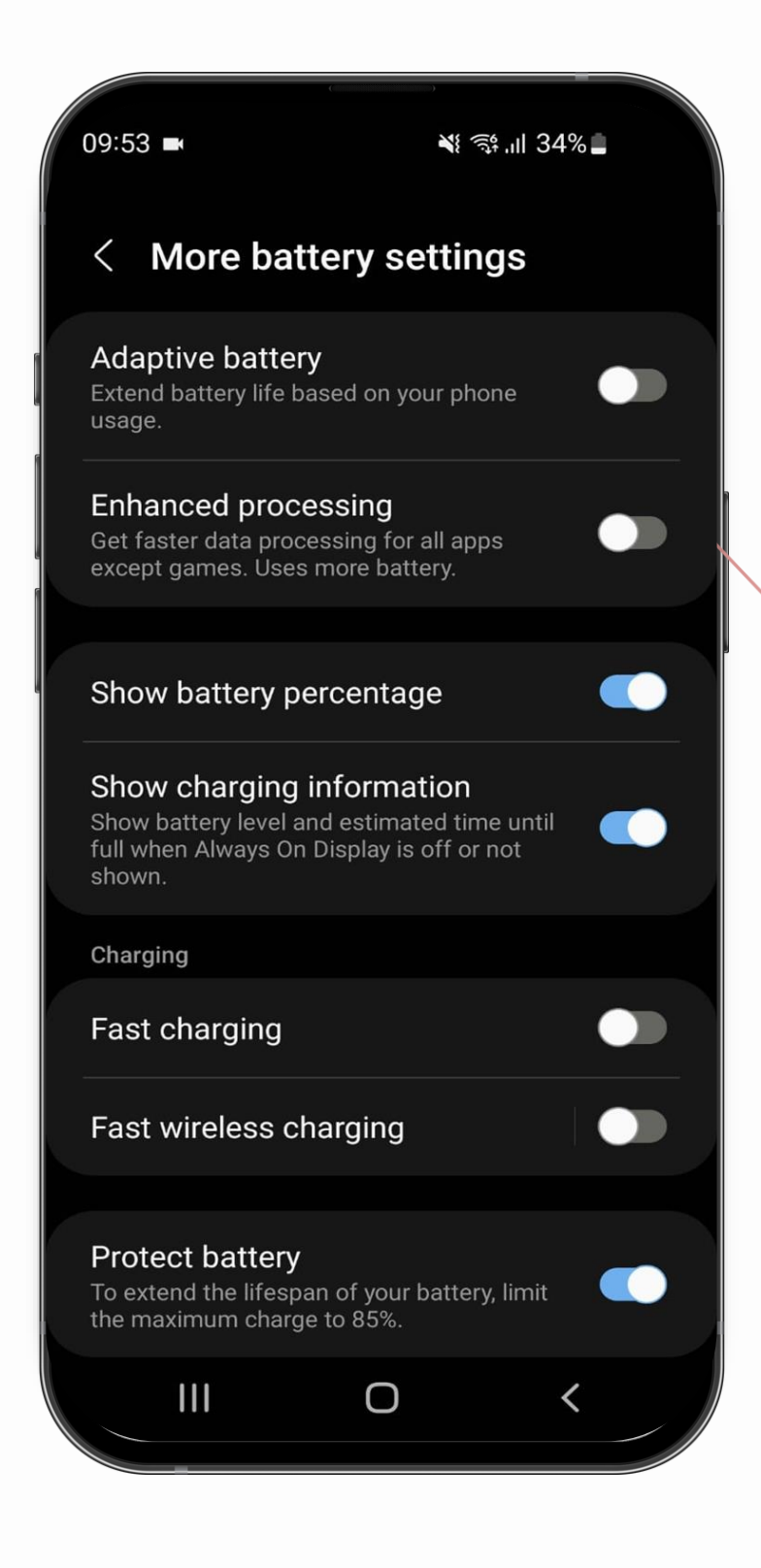

**Replicate these power saving settings for your phone**

The app is constantly updated to include new features and ensure optimal functionality

The iRewind team will always notify you of any necessary updates and provide you with info on the new functionalities

## **app install USING THE APP**

Scan the QR code and install the app

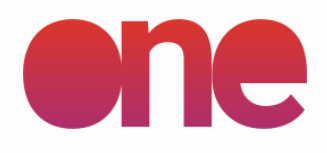

### **SETUP**

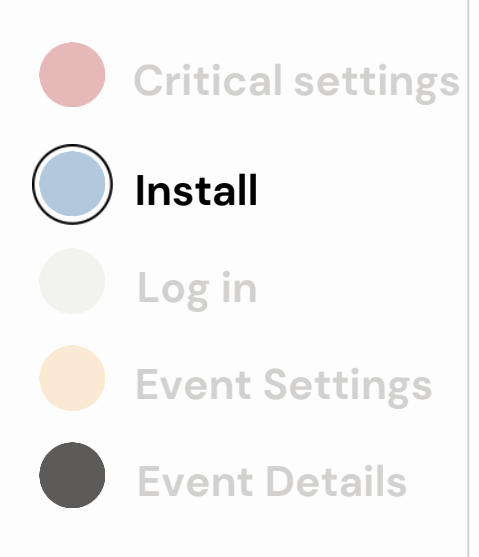

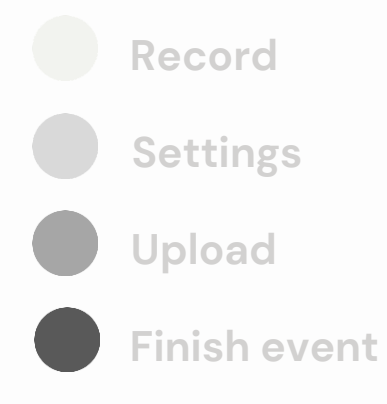

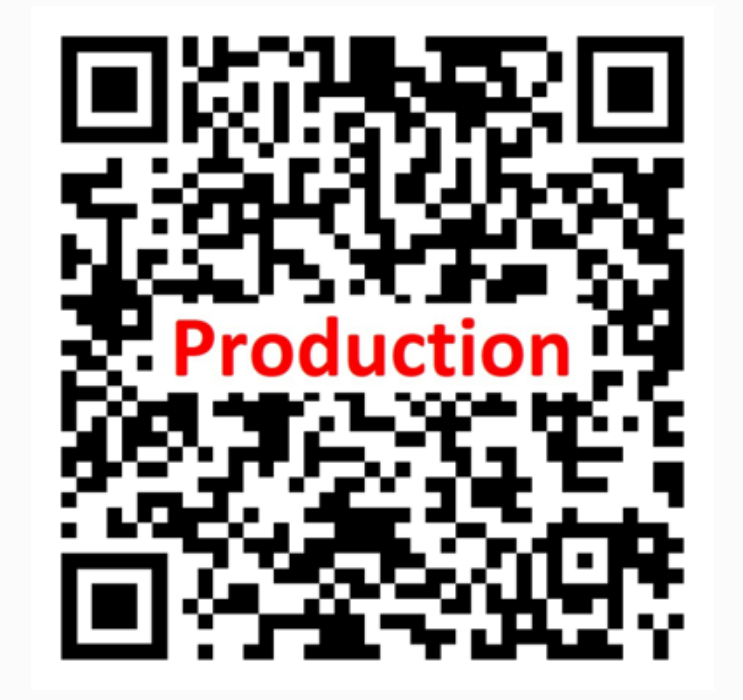

After installing the app, the app will automatically prompt you to adjust some settings.

**Please note:** you must set these parameters before starting the use of the app in order for the app to behave as designed.

## **installation prompts USING THE APP**

**Appear on top** please ensure the toggle is "ON" for **Appear on top** for the **iRewind one** app.

**Toggle "OFF" for all other apps.**

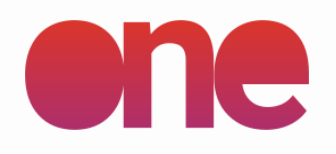

### **SETUP**

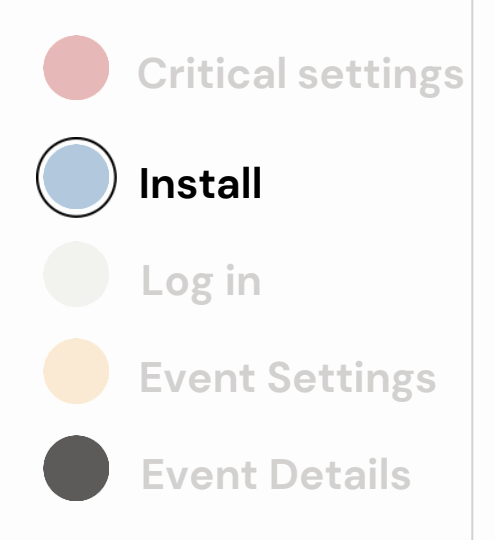

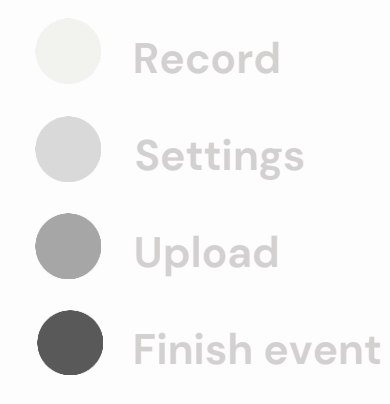

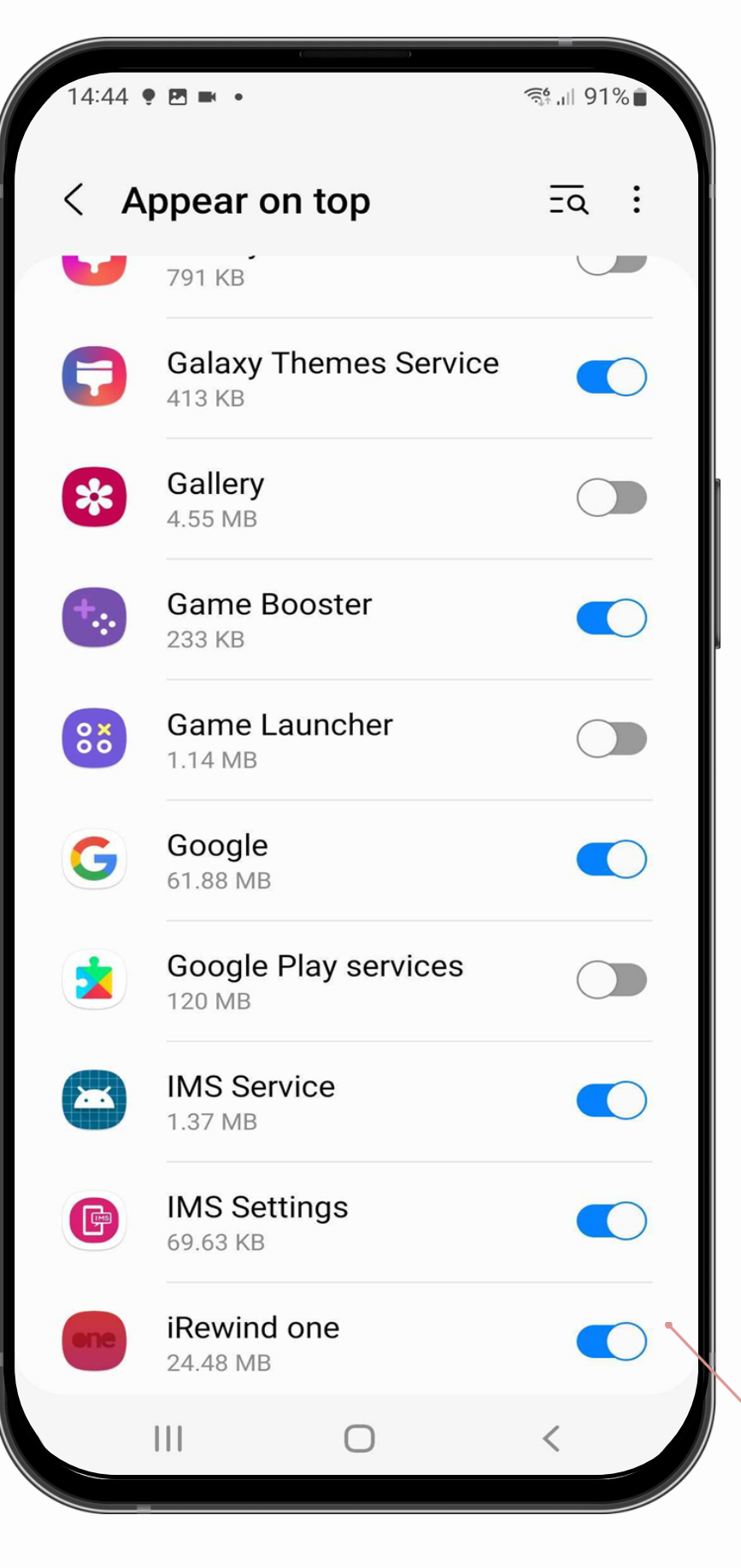

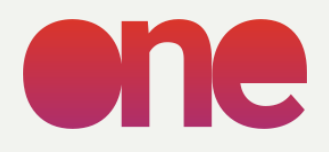

### **FILMING**

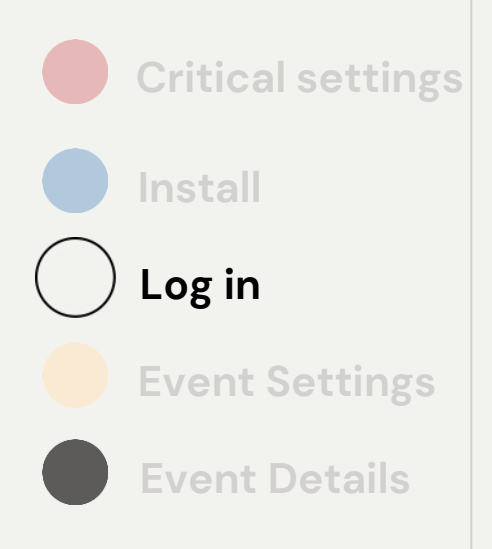

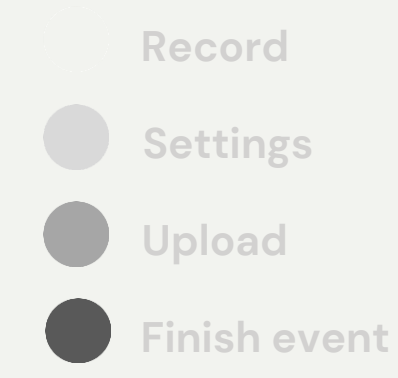

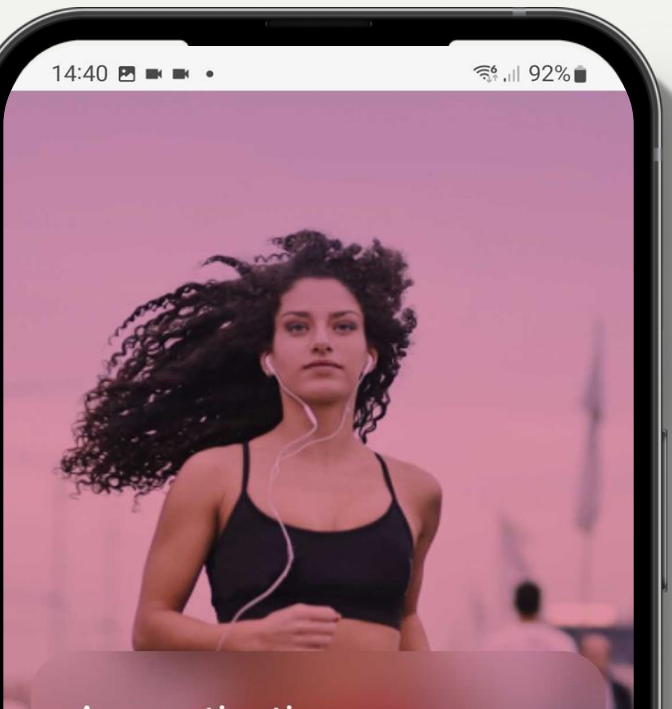

### App activation

Go to one.irewind.com and sign in for free and create an event. Once the event is created, you will receive a QR code on the website to activate the app.

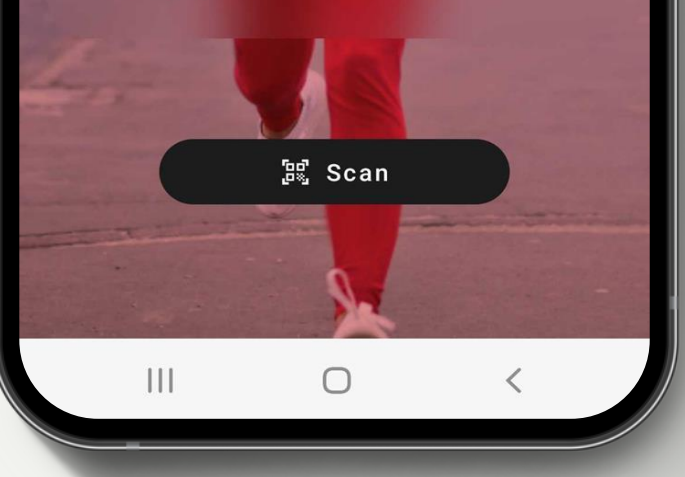

# **login screen**

Access the app by scanning the Event QR code received from the iRewind team before the event.

Please note: you should check that you are scanning the correct QR Code you were provided and that the code is still active when scanning.

## **login screen USING THE APP**

Example QR Code format:

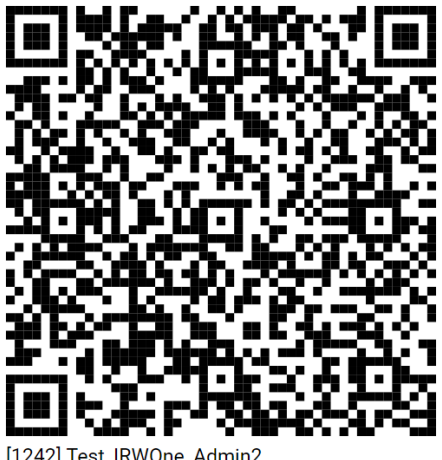

Expires at: 2022/07/20 10:27:00

### **Scan Event QR code**

Scan the QR code to be able to use the app for a specific event, to record / upload footage

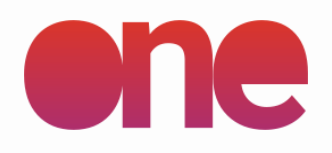

### **SETUP**

### **FILMING**

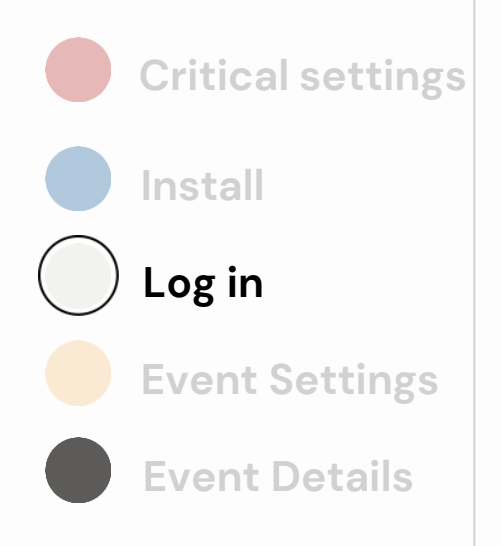

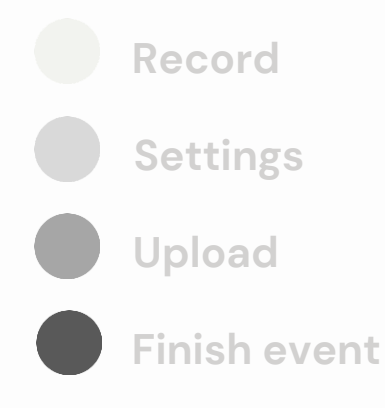

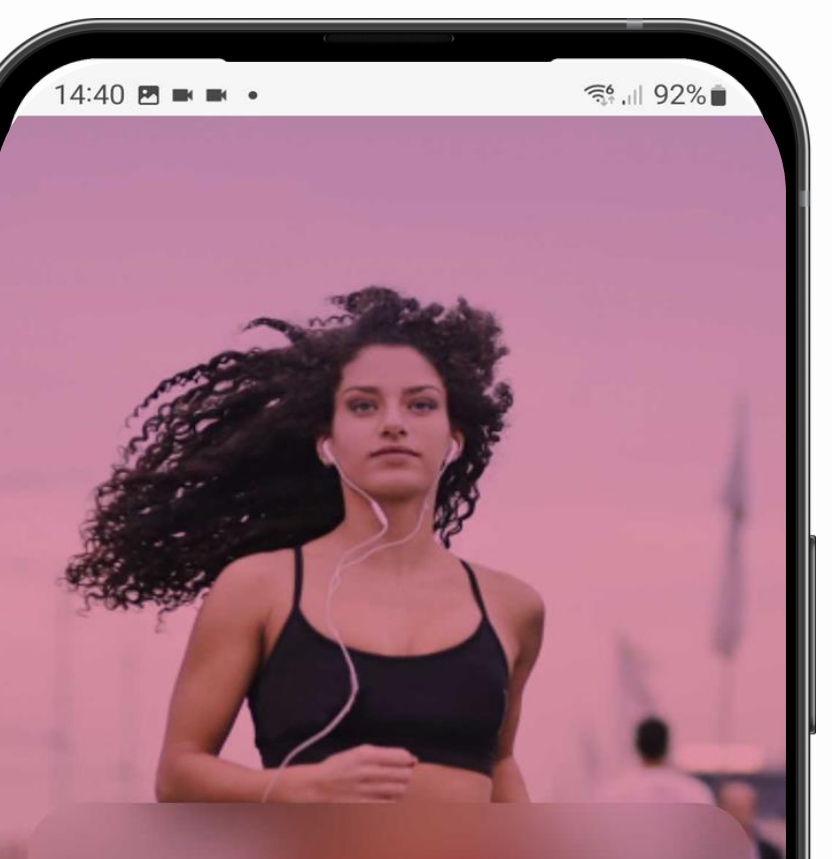

### App activation

Go to one.irewind.com and sign in for free and create an event. Once the event is created, you will receive a QR code on the website to activate the app.

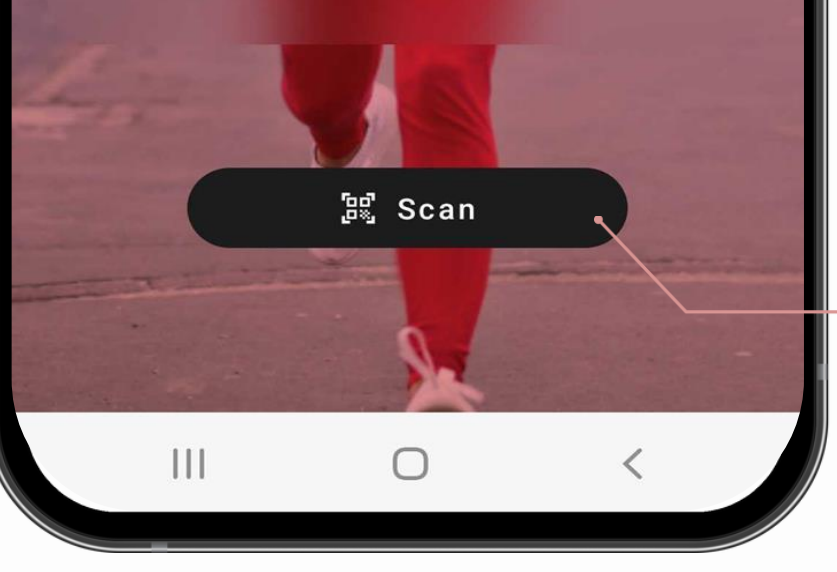

The general settings permissions should be set at the beginning of the app usage and only renewed if the app is reinstalled / updated and prompted to do so.

Make sure that you are always using the last available app version

## **App permission settings**

To be able to scan the QR code & allow the phone to function, please Allow **iRewind one** app the rights to **Take Pictures & Record Video**

**Please note:** you must set these parameters before starting the recording in order for the app to behave as designed.

# **event settings**

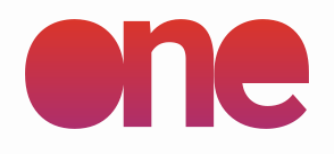

**SETUP**

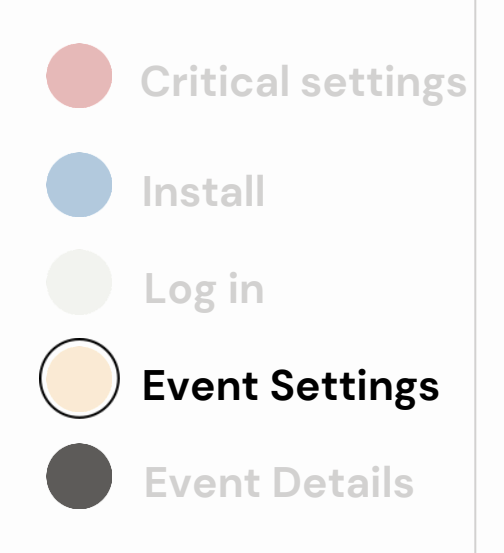

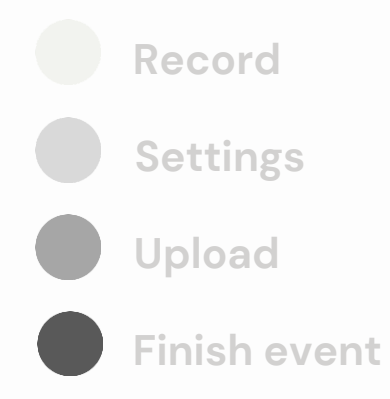

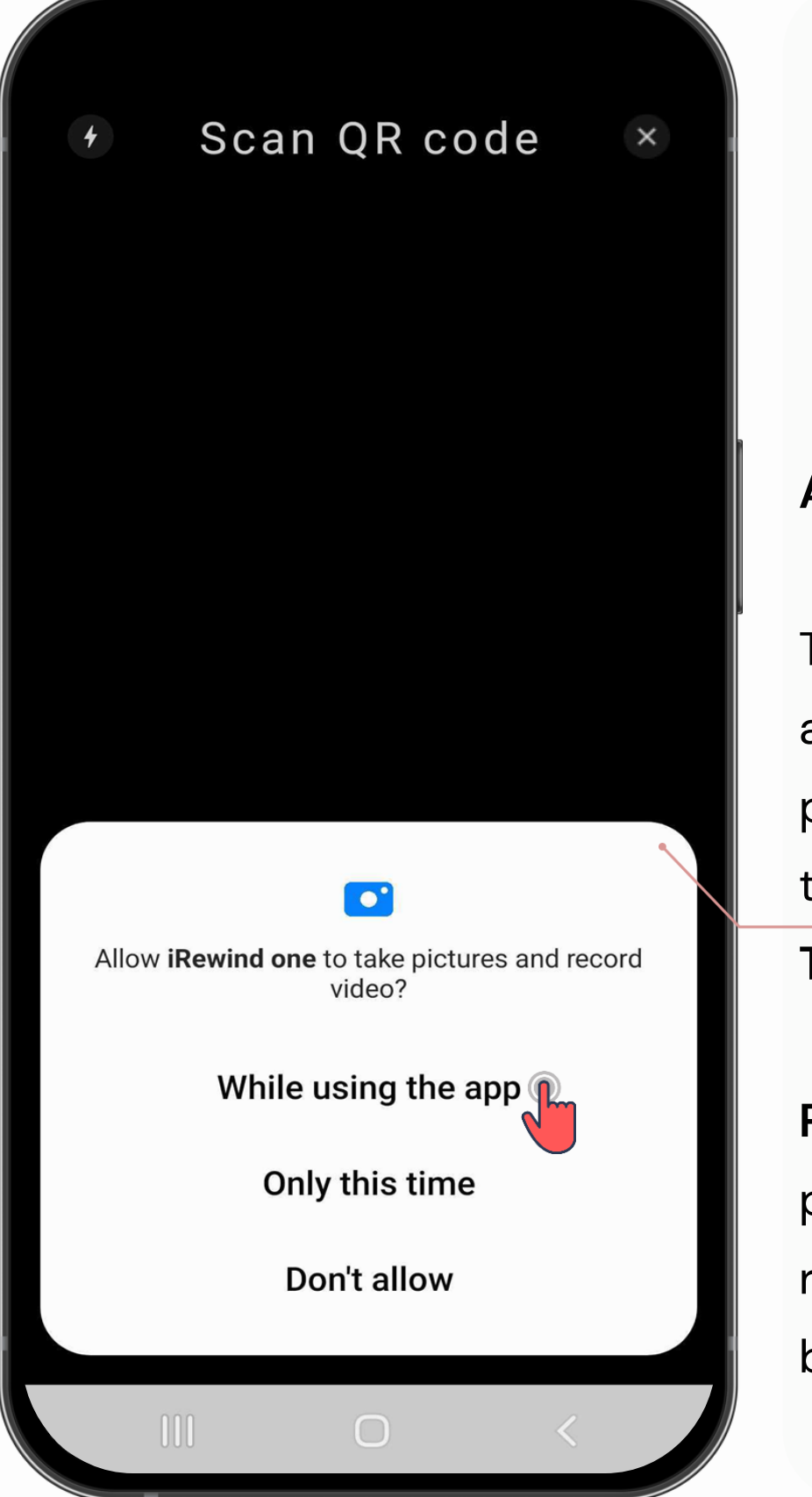

The general settings permissions should be set at the beginning of the app usage and only renewed if the app is reinstalled / updated and prompted to do so.

Make sure that you are always using the last available app version

### **App permission settings**

To be able to scan the QR code & allow the phone to function, please Allow **iRewind one** app the rights to **Record Video**

**Please note:** you must set these parameters before starting the recording in order for the app to behave as designed.

# **event settings**

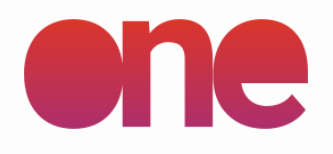

**SETUP**

### **FILMING**

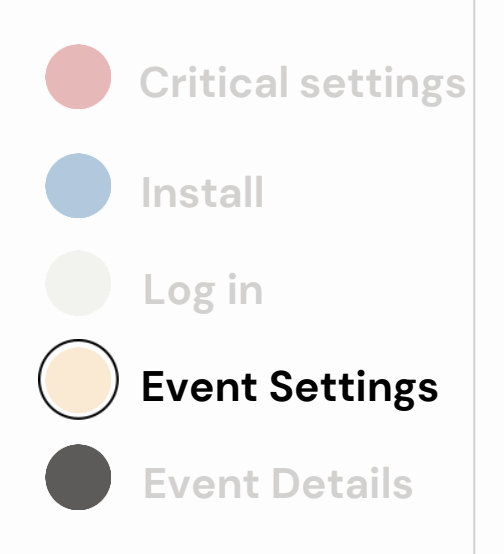

**Record Settings Upload Finish event**

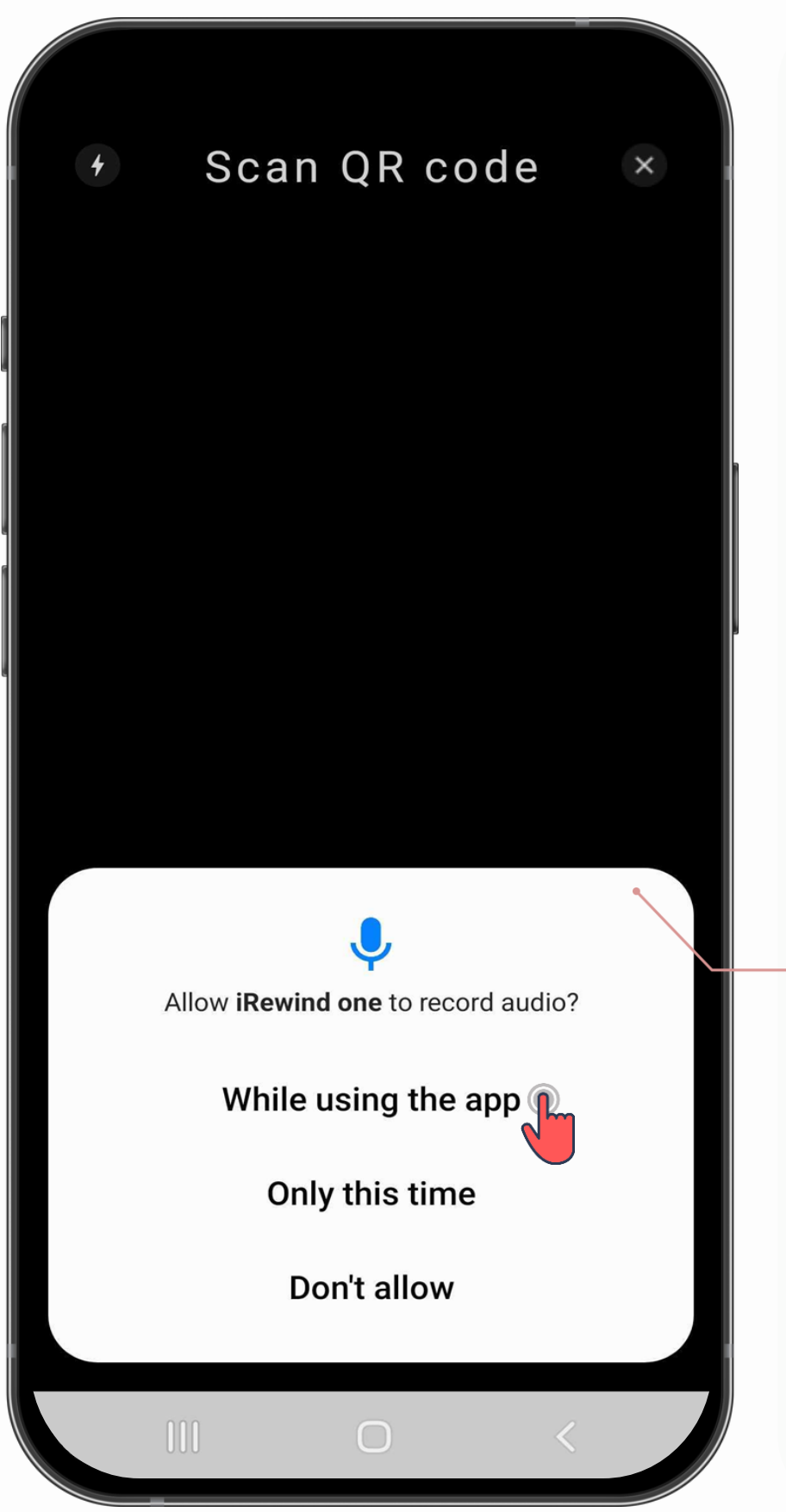

After the successful scan of the Event QR code, you will be logged into the event and have information about the event displayed on screen. You will then be able to search for that CAM ID in the **iRewind Admin Panel**, under your particular event, in the **Reporting/Camera Locator**

You will need to do that for every new event / for every new camera used at an event.

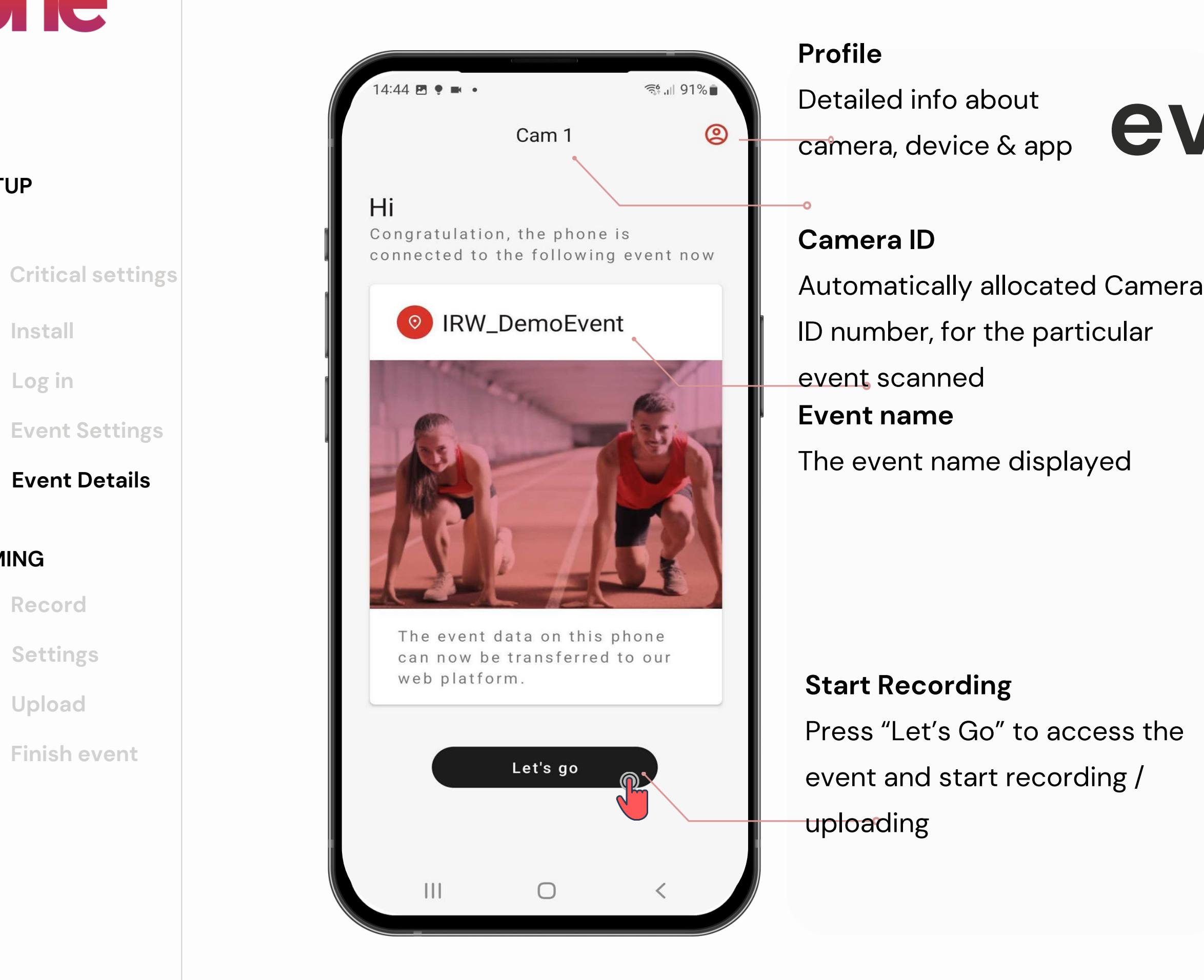

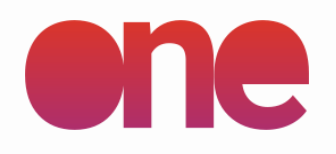

### **SETUP**

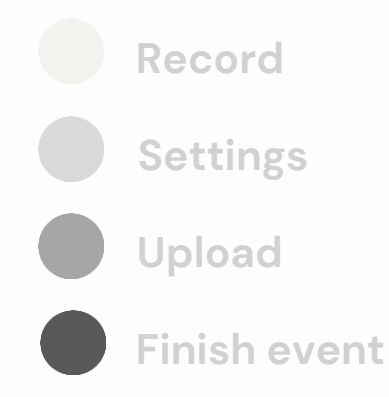

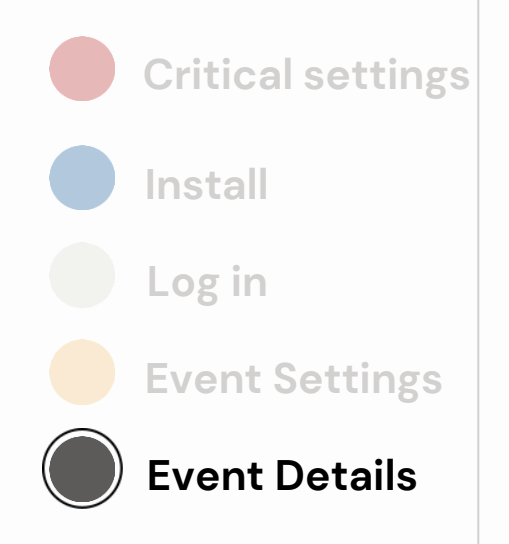

For general purposes & debugging needs, you can find more information and details about the app/device/event info in the Profile menu

In case a QR code change /. Renewal is needed, this is the place to also re -scan a QR Code

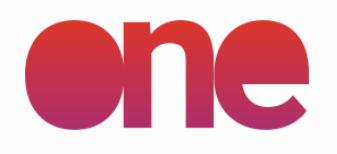

### **SETUP**

### **FILMING**

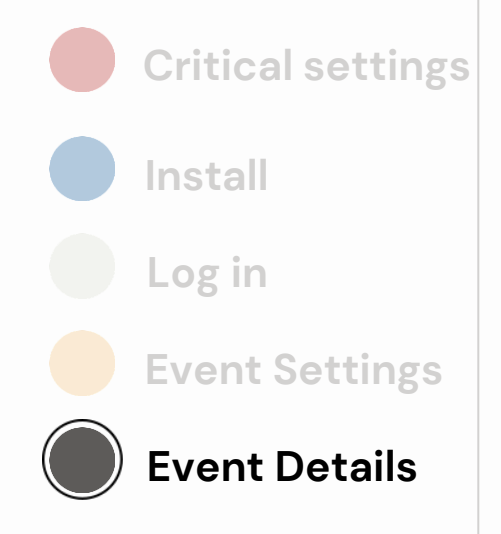

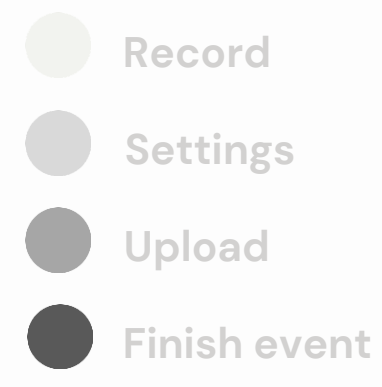

 $14:57 \t{1} \t{B} \cdot \cdot$ 气 1189% Profile Event settings **Event name** 1145 - IRW\_DemoEvent Location The event name displayed Camera ID 34 Camera model ID **Camera ID** Automatically allocated Camera Storage server ID ID number, for the particular Recording profile ID event scanned hi Recording profile name false WiFi upload only Video settings File size Video segmentation type 100 Video segment file size (MB)

 $\mathbf{III}$ 

 $\bigcirc$ 

In case a QR code change /. Renewal is needed, this is the place to also **Renew your QR Code**<br> **Renew your QR Code** 

For general purposes & debugging needs, you can find more information and details about the app/device/event info in the Profile menu

Use to renew / scan a new QR code, for the same event / for a new event

### **Device & App Version**

Info for debugging purposes

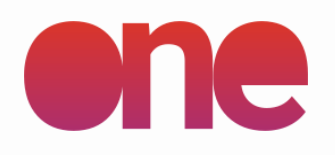

### **SETUP**

### **FILMING**

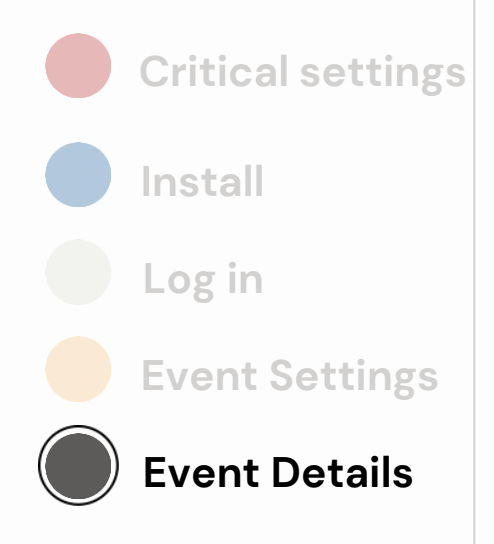

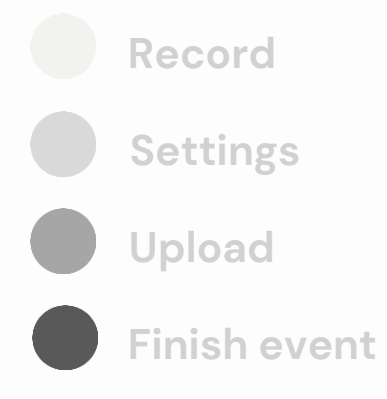

 $14:57$  **E**  $\pm$  •  $\widehat{\mathbb{R}}_{1}^{4}$  ,  $\parallel$  89% Profile File size Video segmentation type 100 Video segment file size (MB) 25 FPS

false Record audio

 $1080p$ Video resolution

### Device info

14 Version code

 $2.0.0$ Version name

893a96b45bbfcdd0 Device ID

> Renew your QR Code Ш  $\bigcirc$

After the successful scan of the Event QR code, you will be logged into the event and have information about the event displayed on screen You will need to do that for every new event / for every new camera used at an event. **Go to record mode** Press "Go to record mode" to **Footage info** The video segments & overall upload percentage displayed **Upload details** Settings & information on footage uploading **Recordings timeline** The dates & timeline of the video recordings for the particular event

access the event and start recording / uploading

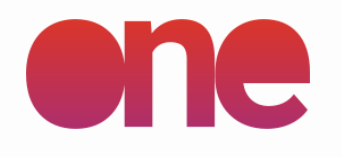

**SETUP**

### **FILMING**

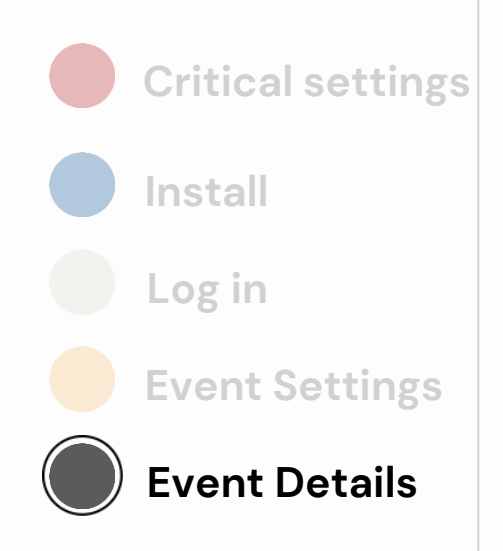

**Record Settings Upload Finish event**

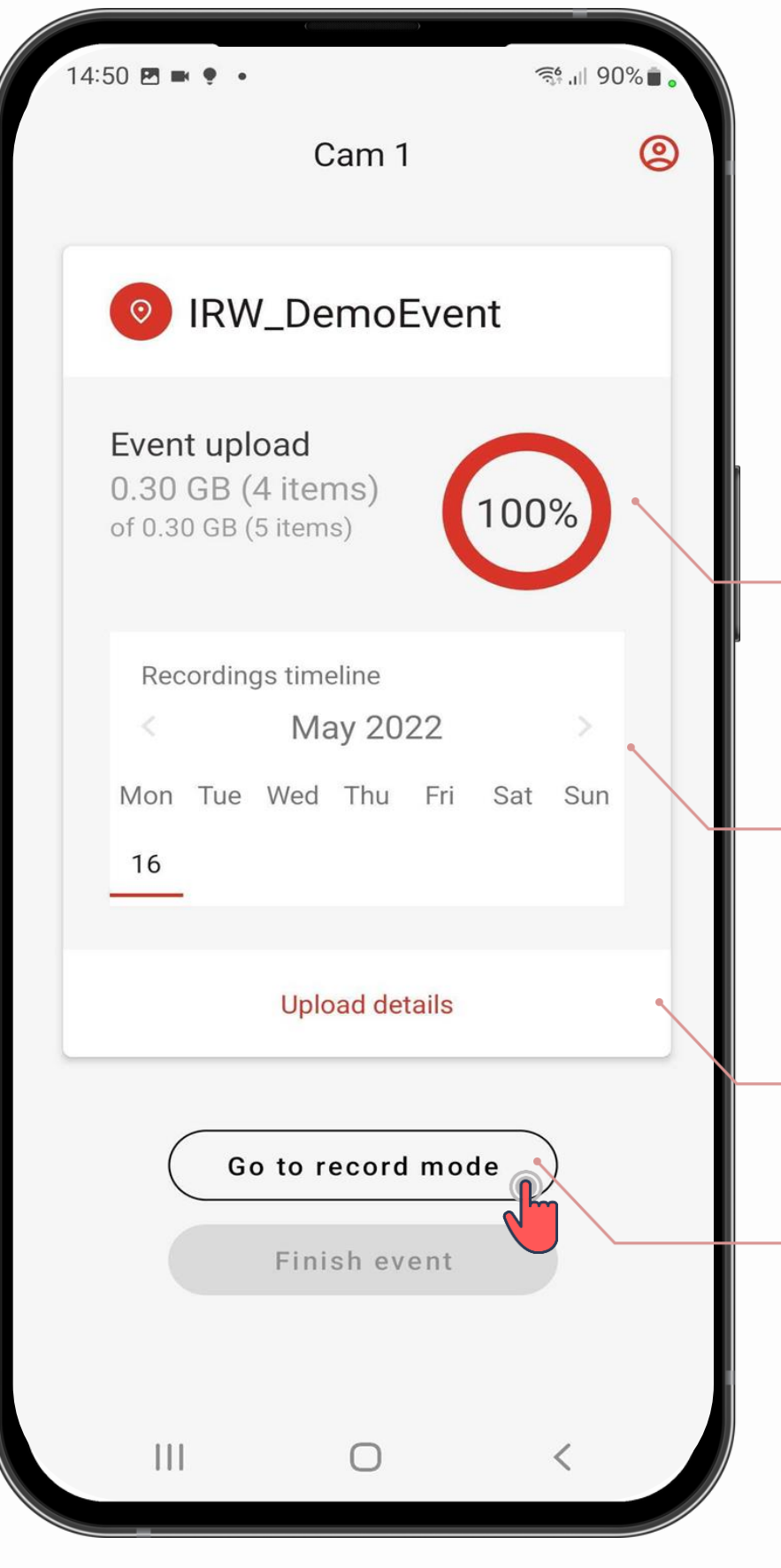

The recording screen opens in a landscape position, allowing you to then arrange the camera view, by orientating the camera casing on all axis

### **Please note:**

The camera view shows the real view of the camera. The system menu bar (black right-side) does not cover any part of the screen

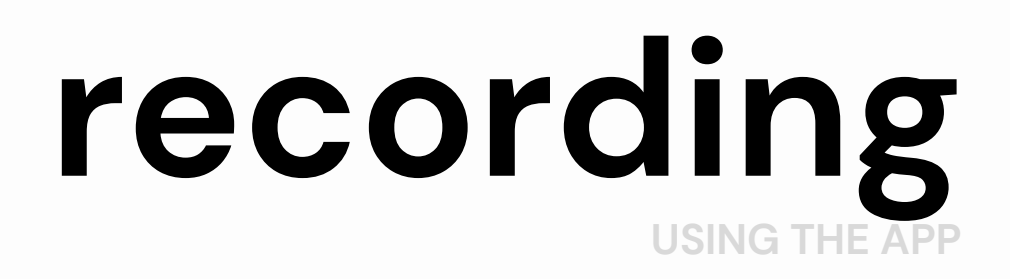

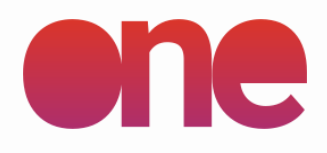

### **SETUP**

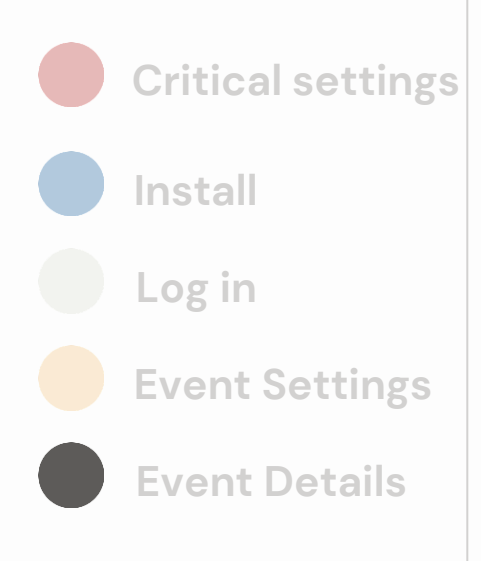

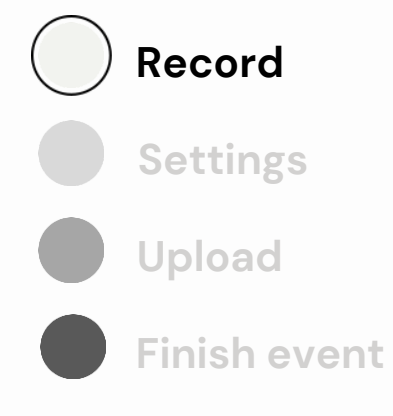

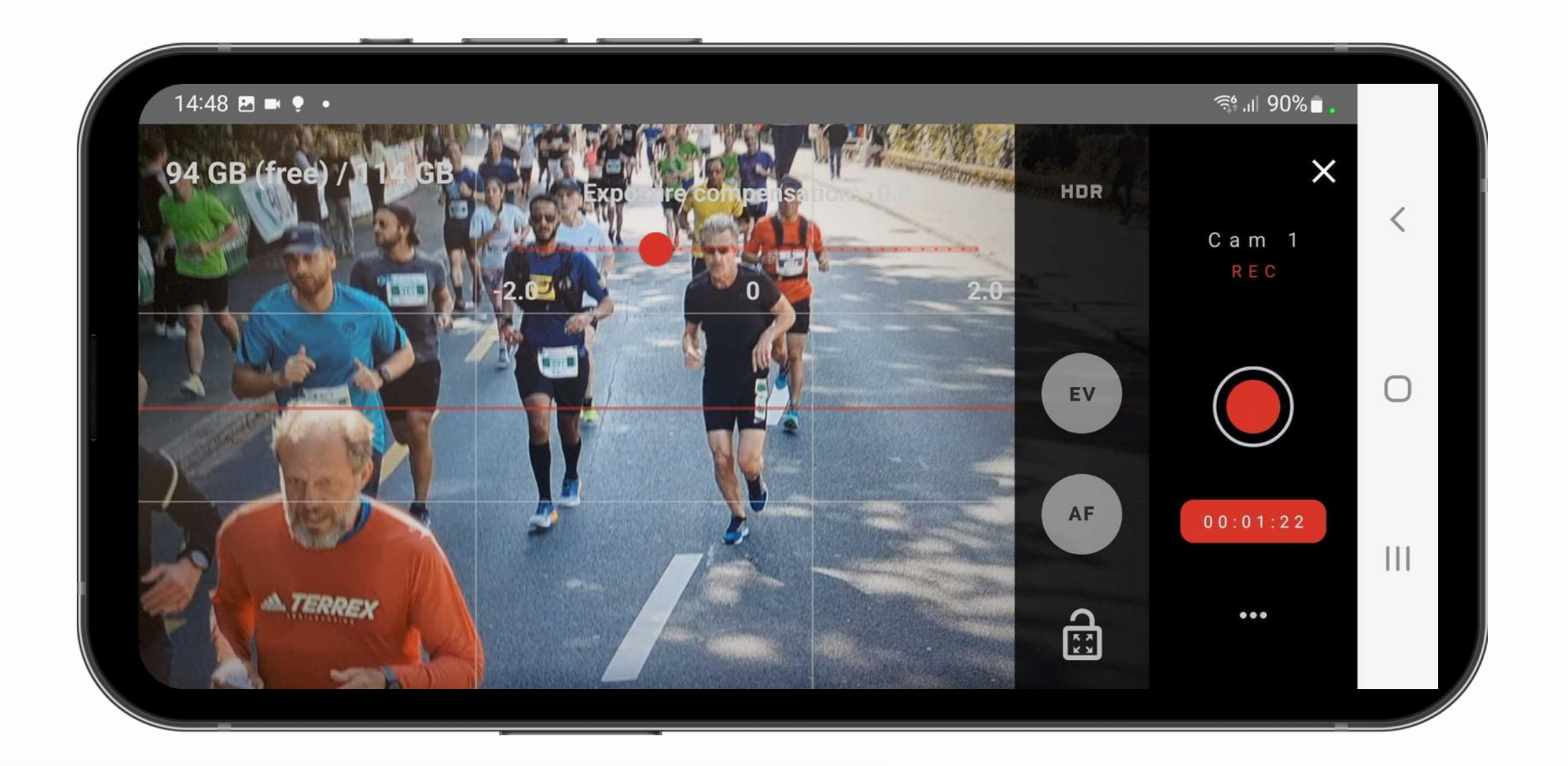

**Internal storage capacity:** The bar indicates the phone storage capacity, at any given time. Please note: it varies according to the phone's specs.

### **Settings:**

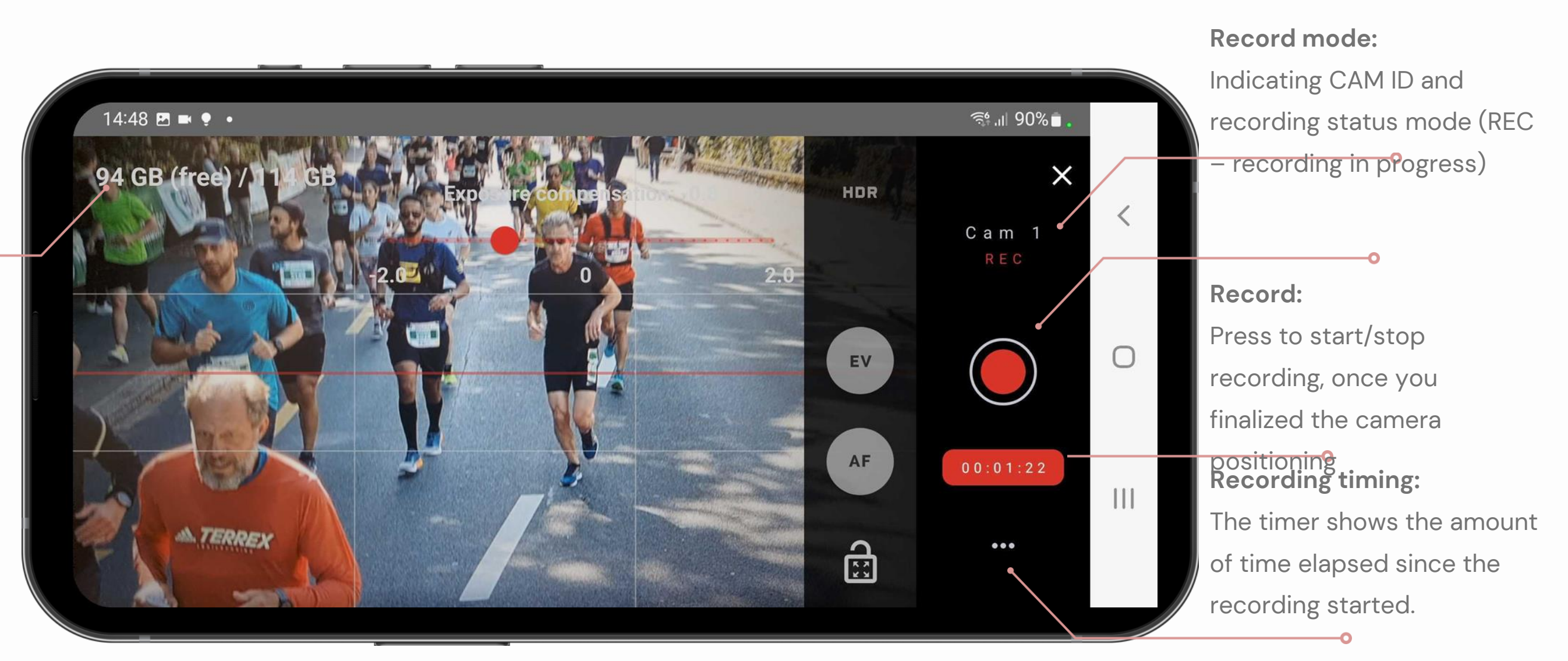

Access the Event Settings screen, to change event details/log-out/Upload footage

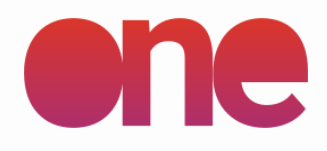

## **on-screen settings RECORDING IN THE APP**

### **SETUP**

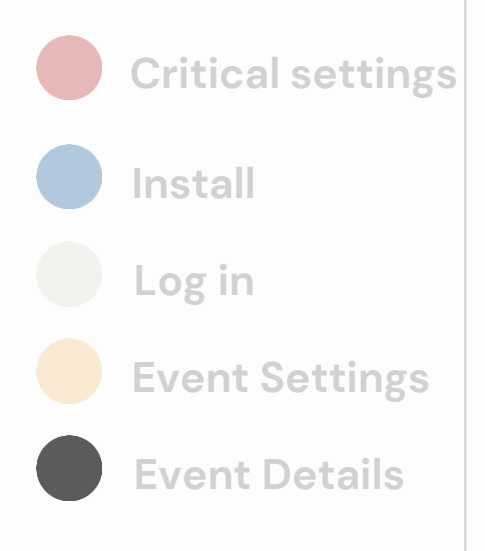

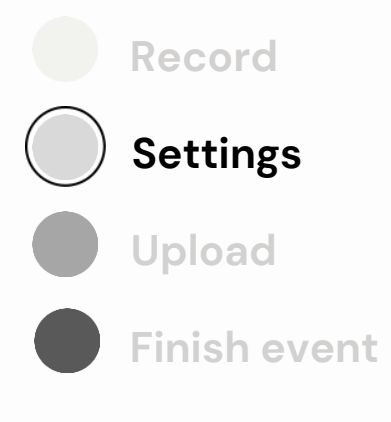

### **Auto-focus area:**

Press and hold, on the screen, in the area where you want the camera to be permanently focused until a red rectangle appears, marking the area, and an "Auto focus triggered" message appears. The function will focus the camera to that particular position (ex. where participants are passing through) all

**Autofocus:**

Toggle on/of and set on-screen.

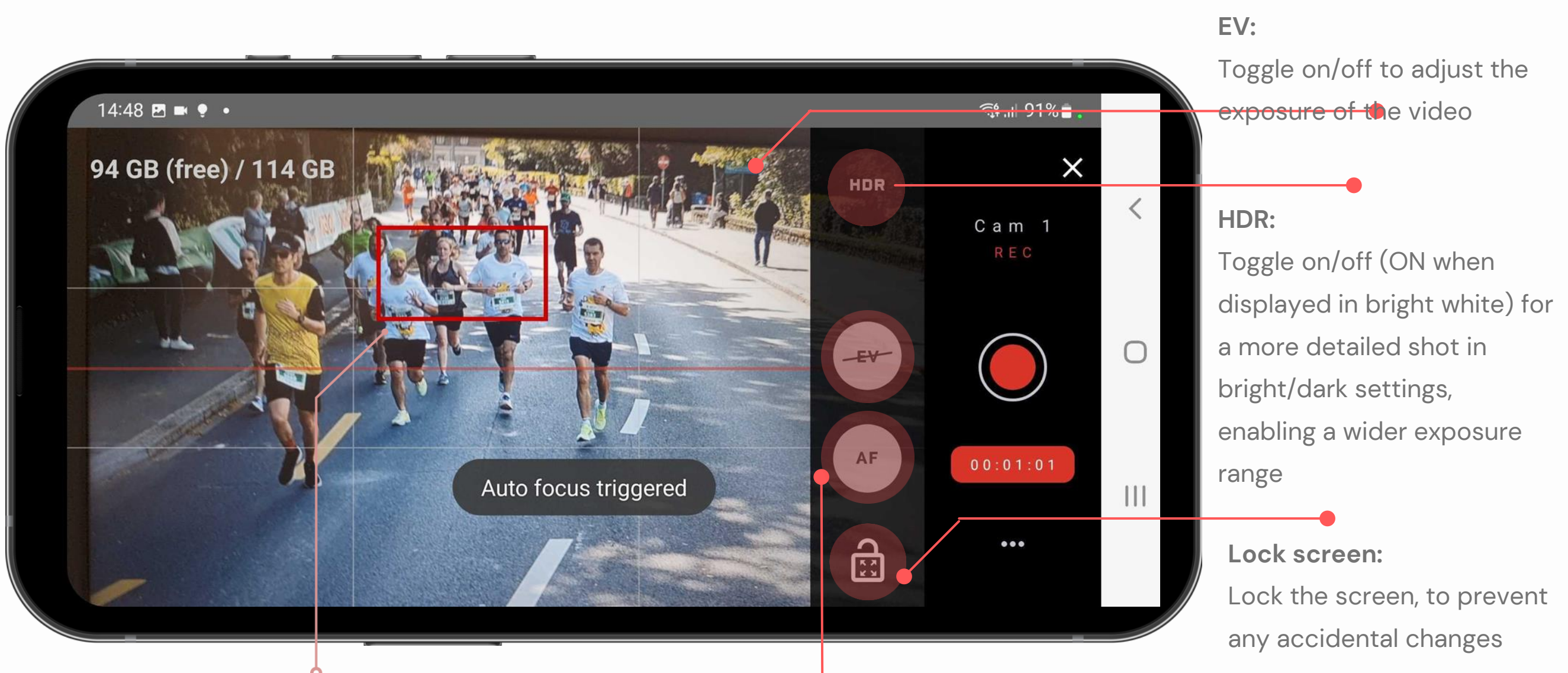

Should **always be active** and set on screen

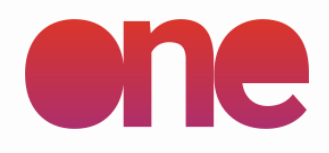

## **on-screen settings RECORDING IN THE APP**

### **SETUP**

### **FILMING**

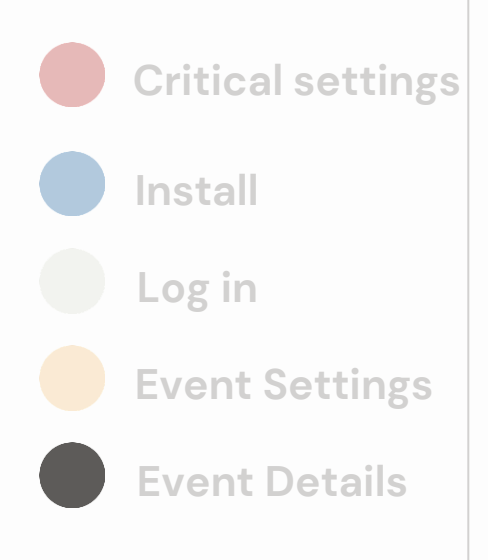

**Record Settings Upload Finish event**

## **upload USING THE APP**

**Note:** Finishing the event will close the event and log you out of it. Please make sure you finished uploading, otherwise you will need to Renew the QR code (scan the Finish Event<br> **Finish Event**<br> **Exercise 2018** event QR code again) to return to it

After the successful upload of the footage, you can advance to a different event.

## Once the footage is 100% uploaded, you can Finish the event and start a new event

**Upload details** Settings & information on footage uploading **Recordings timeline** The dates & timeline of the video recordings for the particular event

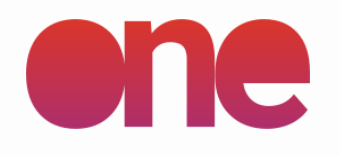

**SETUP**

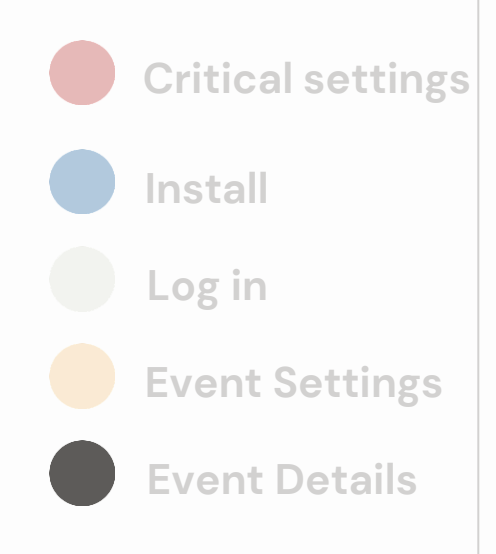

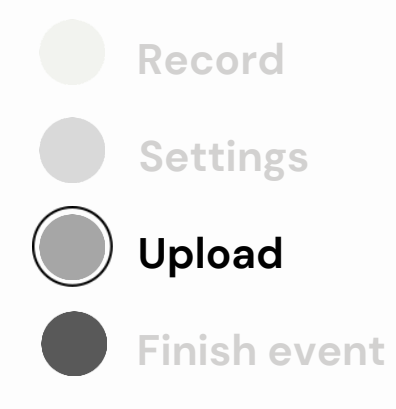

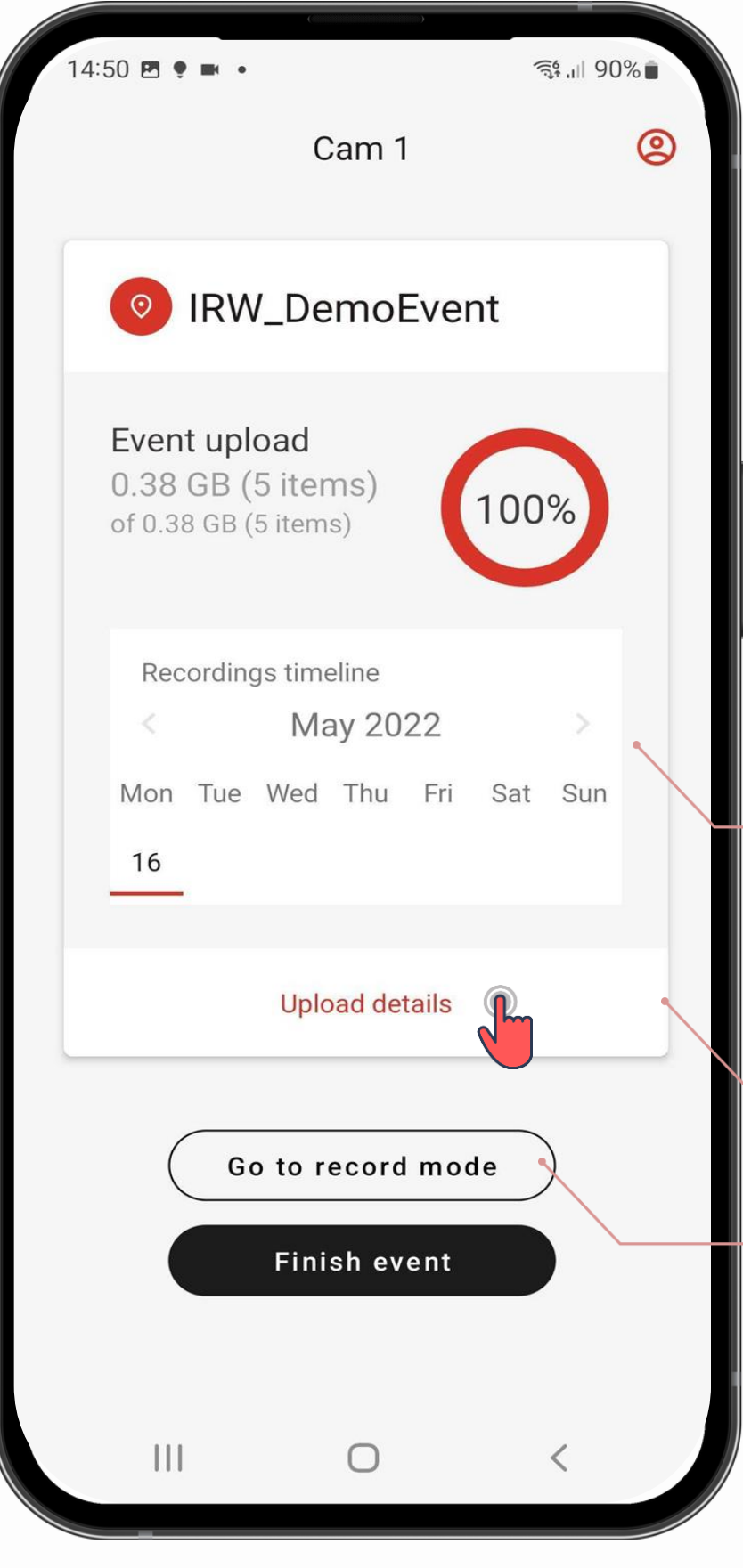

### **Segments upload**

by toggling on/off the upload button, the camera will start uploading in the cloud the footage filmed to that point.

You can filter by date/status of the segments by clicking the Menu button (top right).

At the end of the upload process, the **ALL** no. of segments should match the **UPLOADED** + **ERRORS** segments. if the Segments Upload button is toggled on, the footage can also be uploaded during the recording process

After the race is finished, you can upload the footage ("segments") from the Upload menu

### **Please note:**

## **upload USING THE APP**

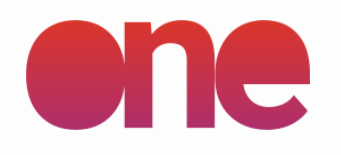

### **SETUP**

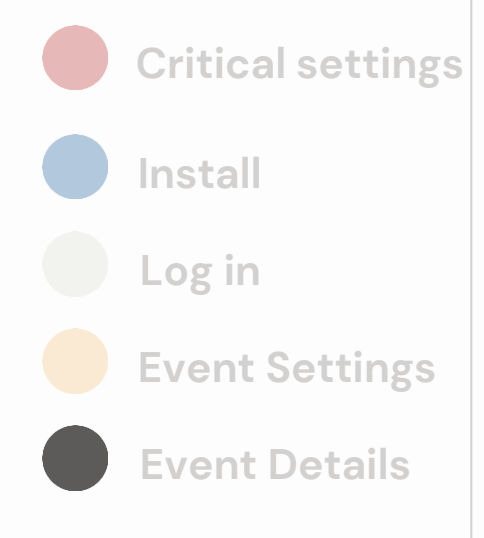

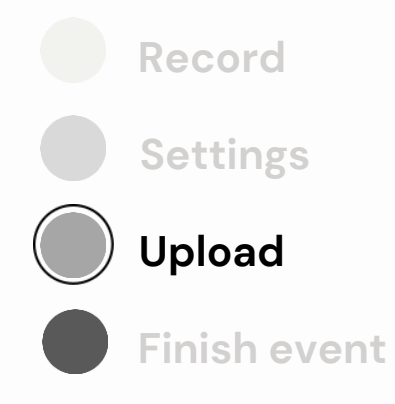

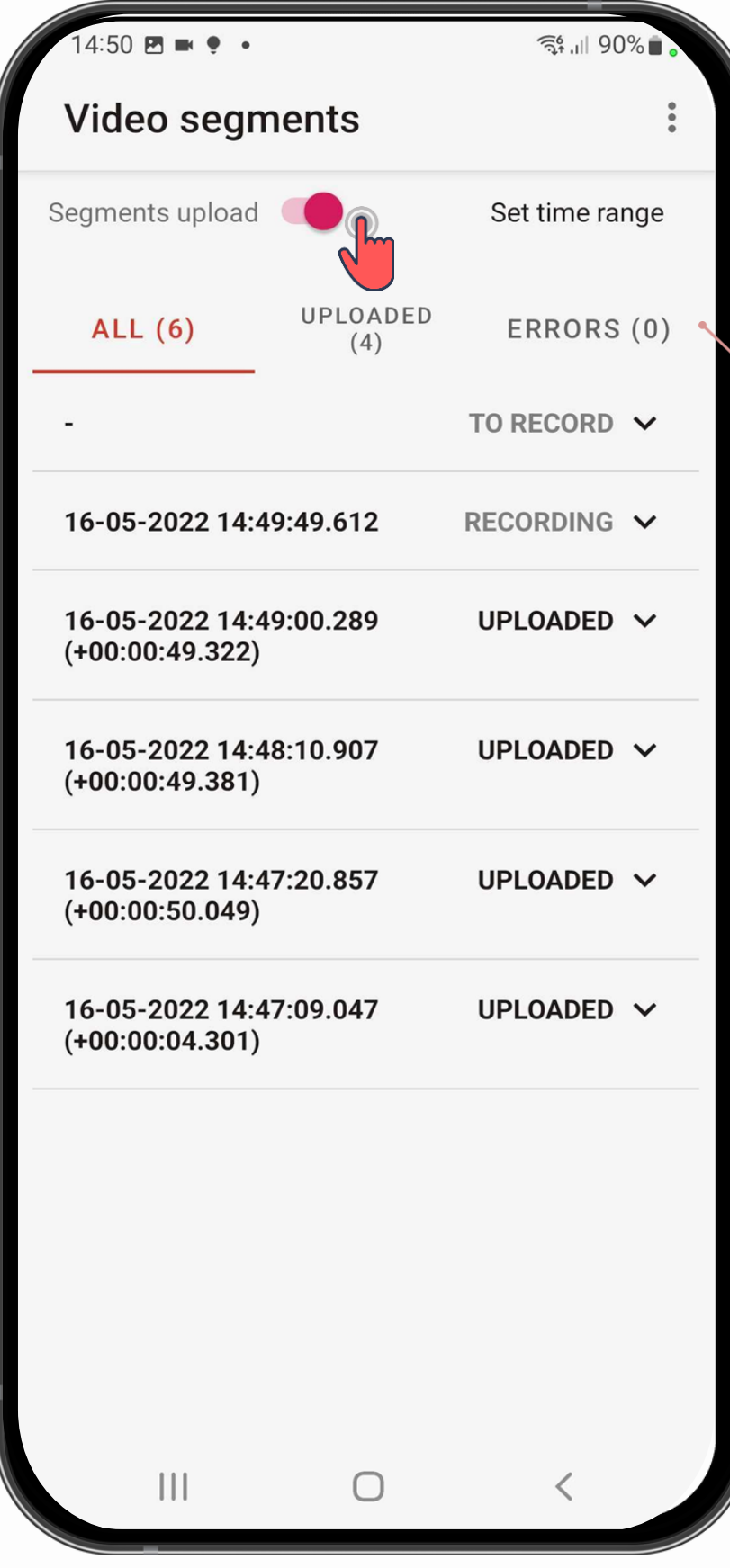

## **upload USING THE APP**

### **Filter segments**

You can filter by date/status of the segments by clicking the Menu button (top right) / Set Time Range.

**To record:** started segments **Recording:** recording now **To upload:** upload not started **Uploading:** Upload in progress **Uploaded:** upload is done **Error:** error segment

**Please note:** while uploading, make sure the phone is charging, to prevent phone stan -by and

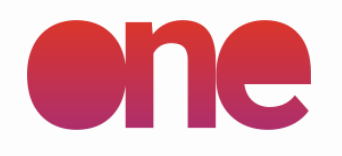

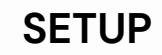

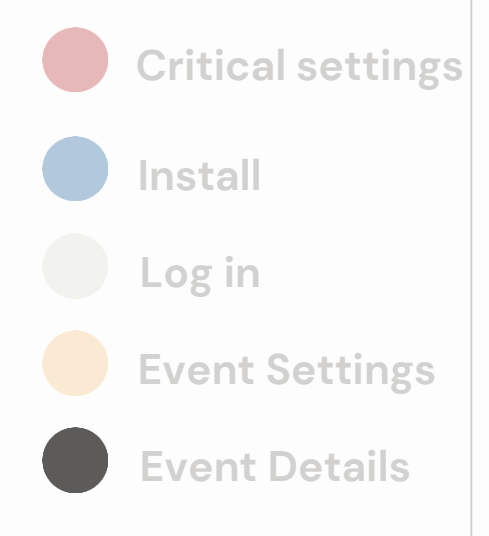

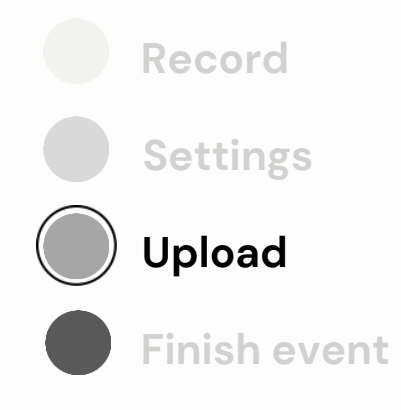

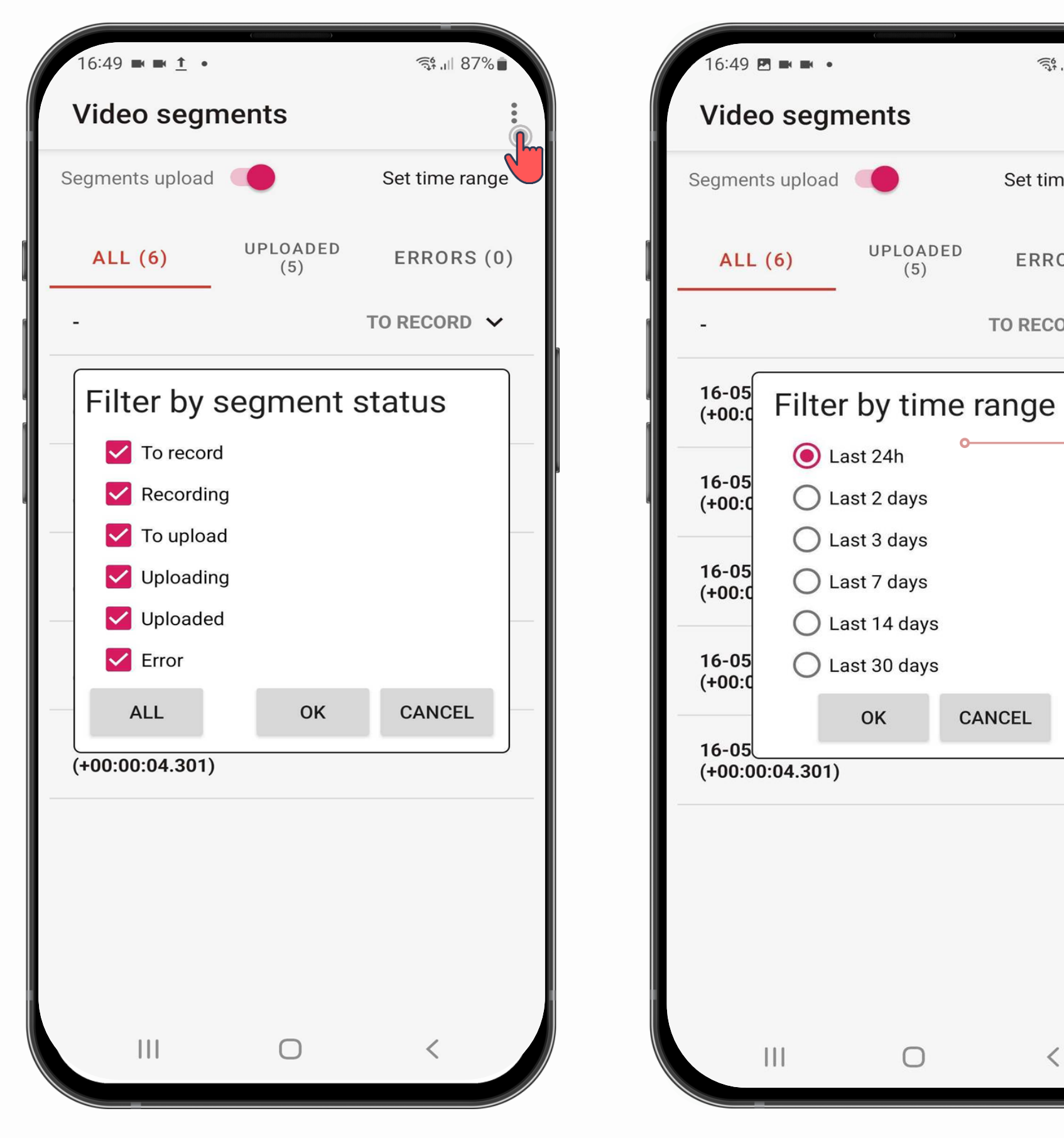

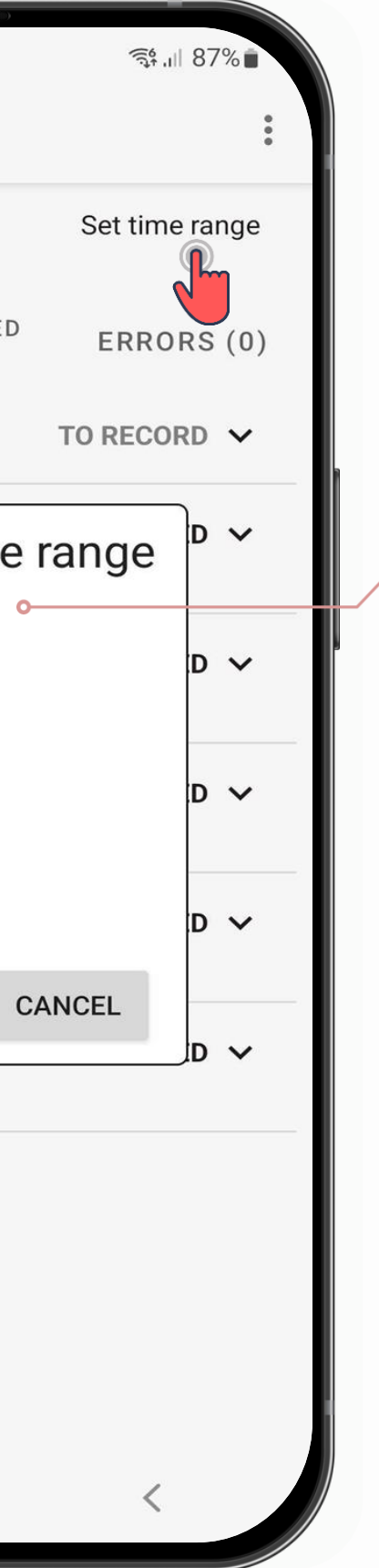

## **finish event USING THE APP**

**Note:** Finishing the event will close the event and log you out of it. Please make sure you finished uploading, otherwise you will need to Renew the QR code (scan the Finish Event<br> **Finish Event**<br> **Exercise 2018** event QR code again) to return to it

After the successful upload of the footage, you can advance to a different event.

Once the footage is 100% uploaded, you can Finish the event and start a new event

**Upload details** Settings & information on footage uploading **Recordings timeline** The dates & timeline of the video recordings for the particular event

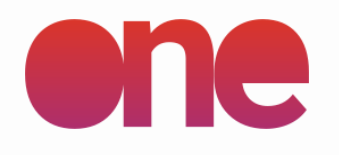

**SETUP**

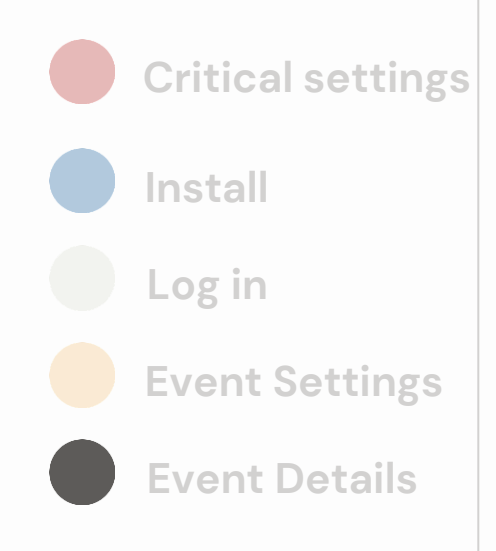

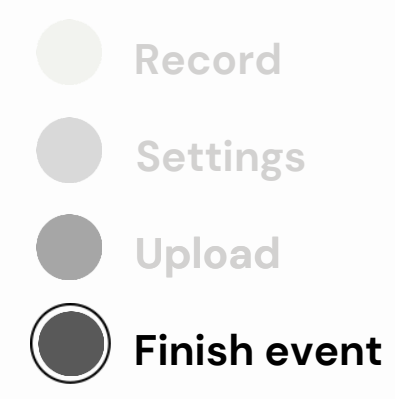

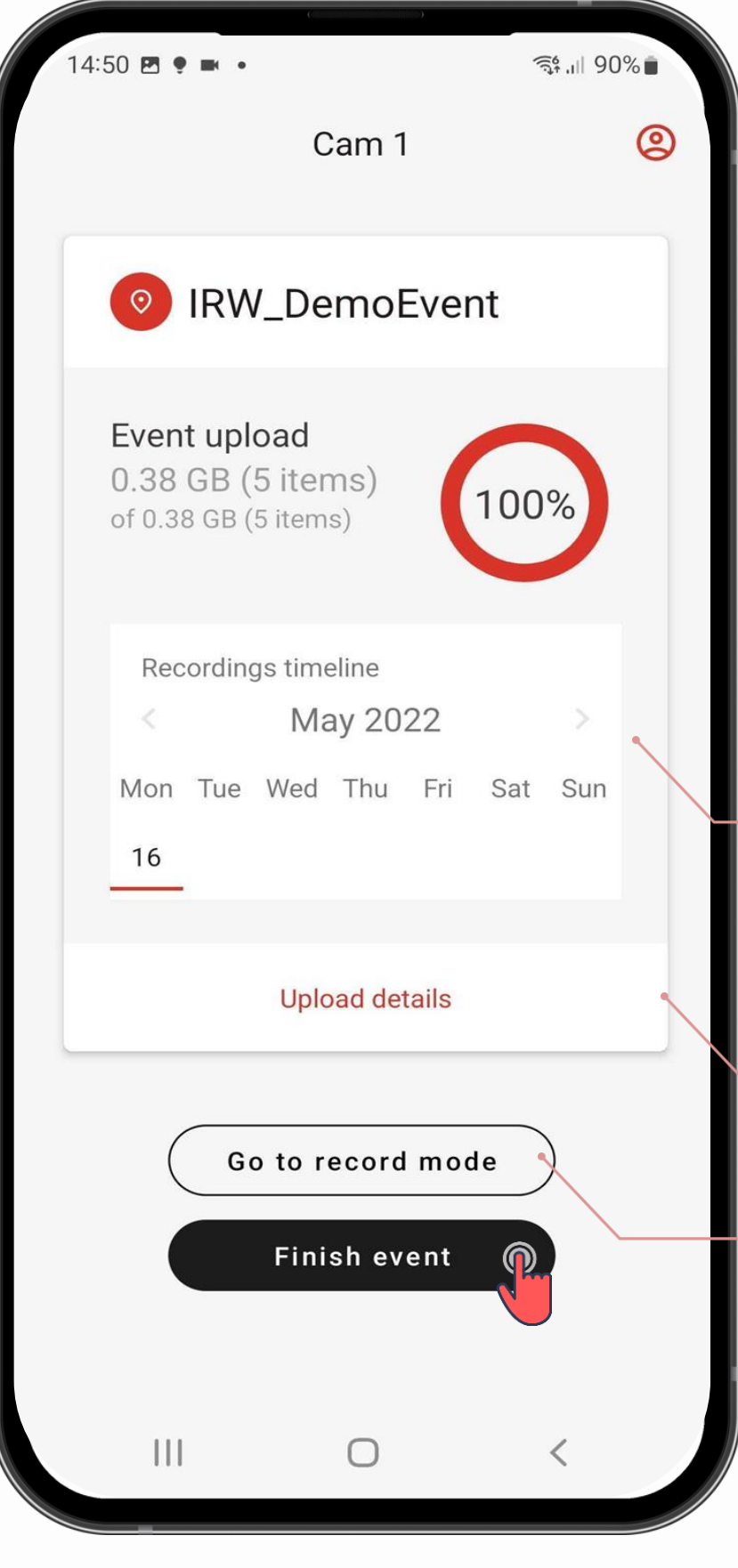

## **finish USING THE APP**

### **Event Finished**

Event is now finished or the availability of your QR code expired.

**Please note:** After the event is finished, you can scan a different QR code to go to a new event / upload footage for a different event

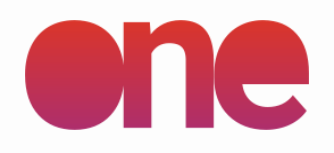

### **SETUP**

### **FILMING**

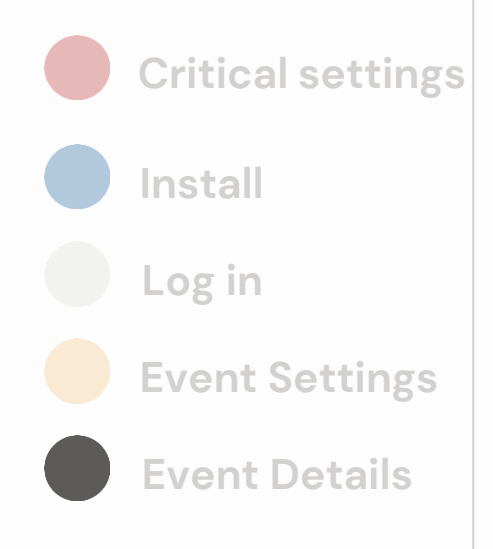

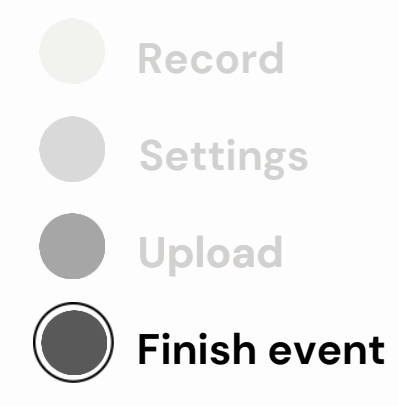

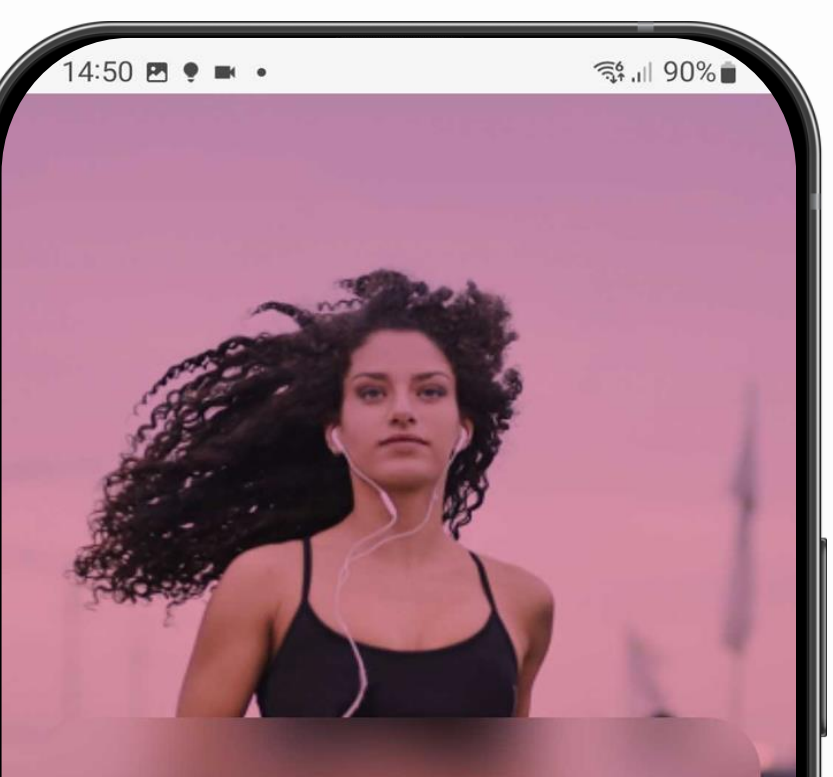

### Welcome

With iRewind one you get the possibility to easily produce your own personalised videos for your event. Leverage your on-site staff and using technologies such a smartphone to create high quality videos.

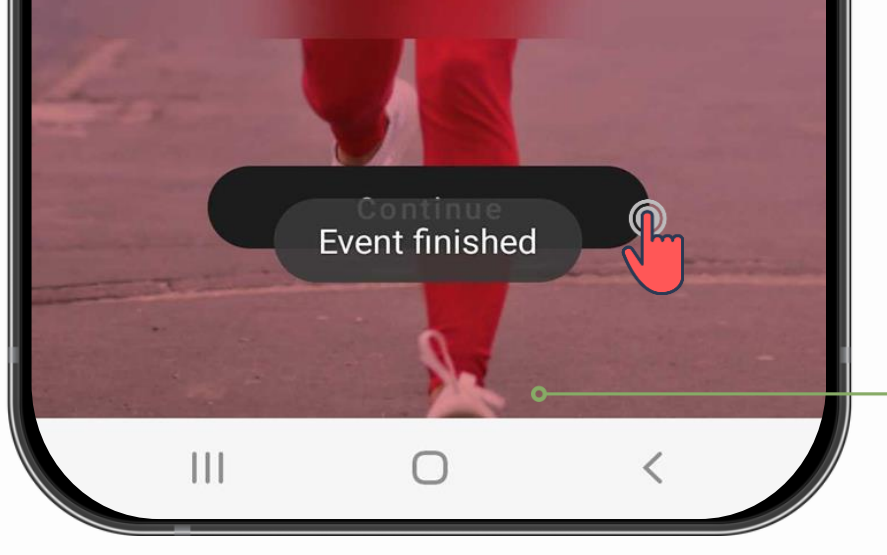

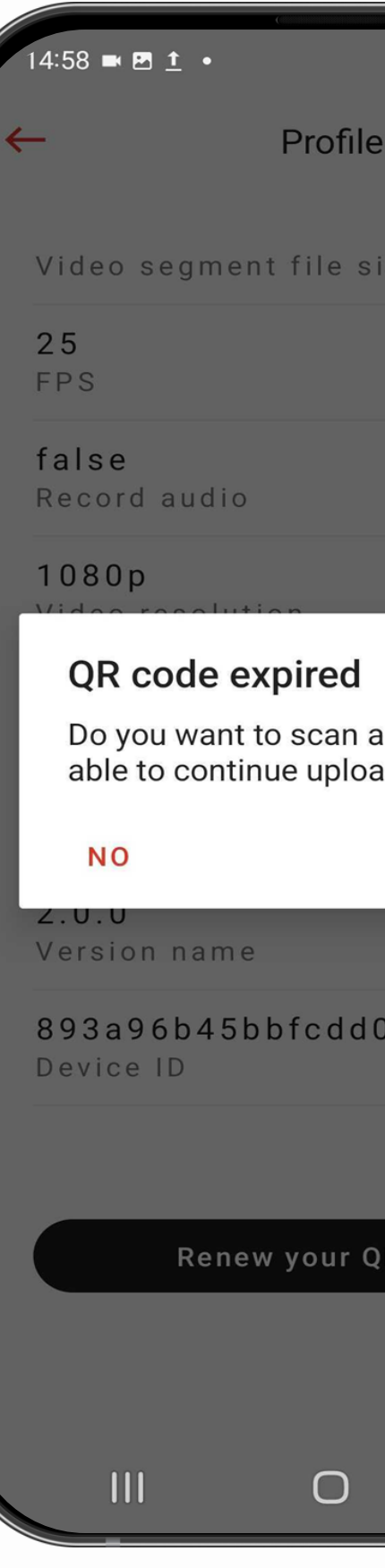

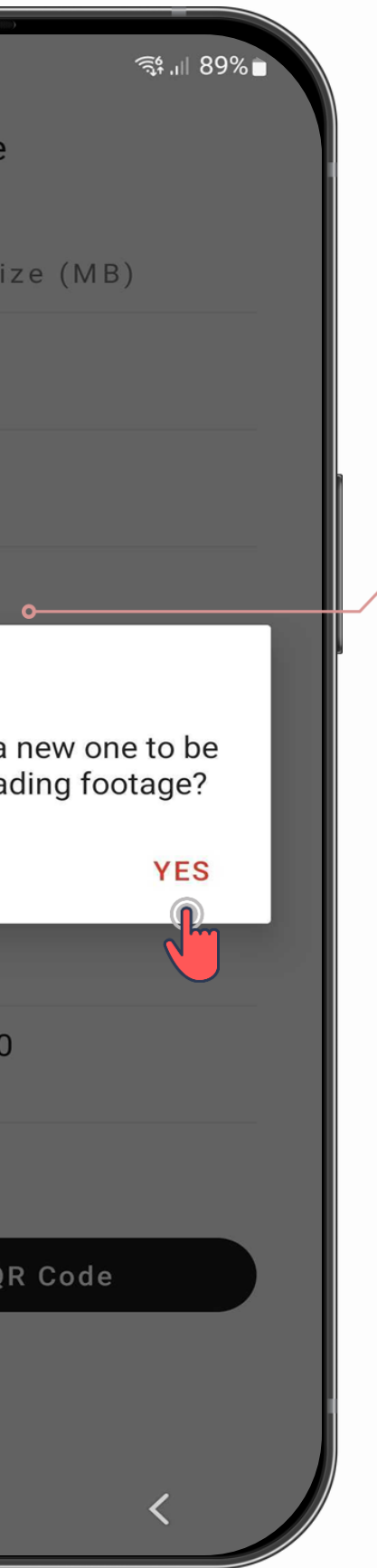

# **Support & Troubleshooting**

For any troubleshooting, support and further app guidelines, please feel free to reach out to us at:

### **General support:**

hello@irewind.com

**Salvador Garcia Zalduegui** / Partner & Head of Operations salvador@irewind.com | +41 79 723 80 22

**Andrei Dinu** / Operations Manager andrei.dinu@irewind.com | +40 726 305 949

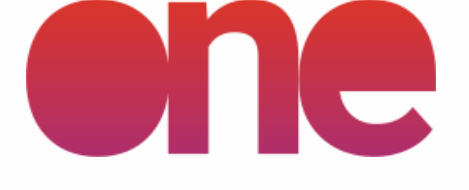

### App activation

 $4:40$   $B$   $\blacksquare$   $\blacksquare$   $\blacksquare$ 

one.irewind.com and an event. Once the event is created, you will receive a QR code on the website to activate the app

气 ... 92%

**誤** Scan

 $\bigcirc$ 

 $\vert\vert\vert$ 

### APP VERSION 2.0.0